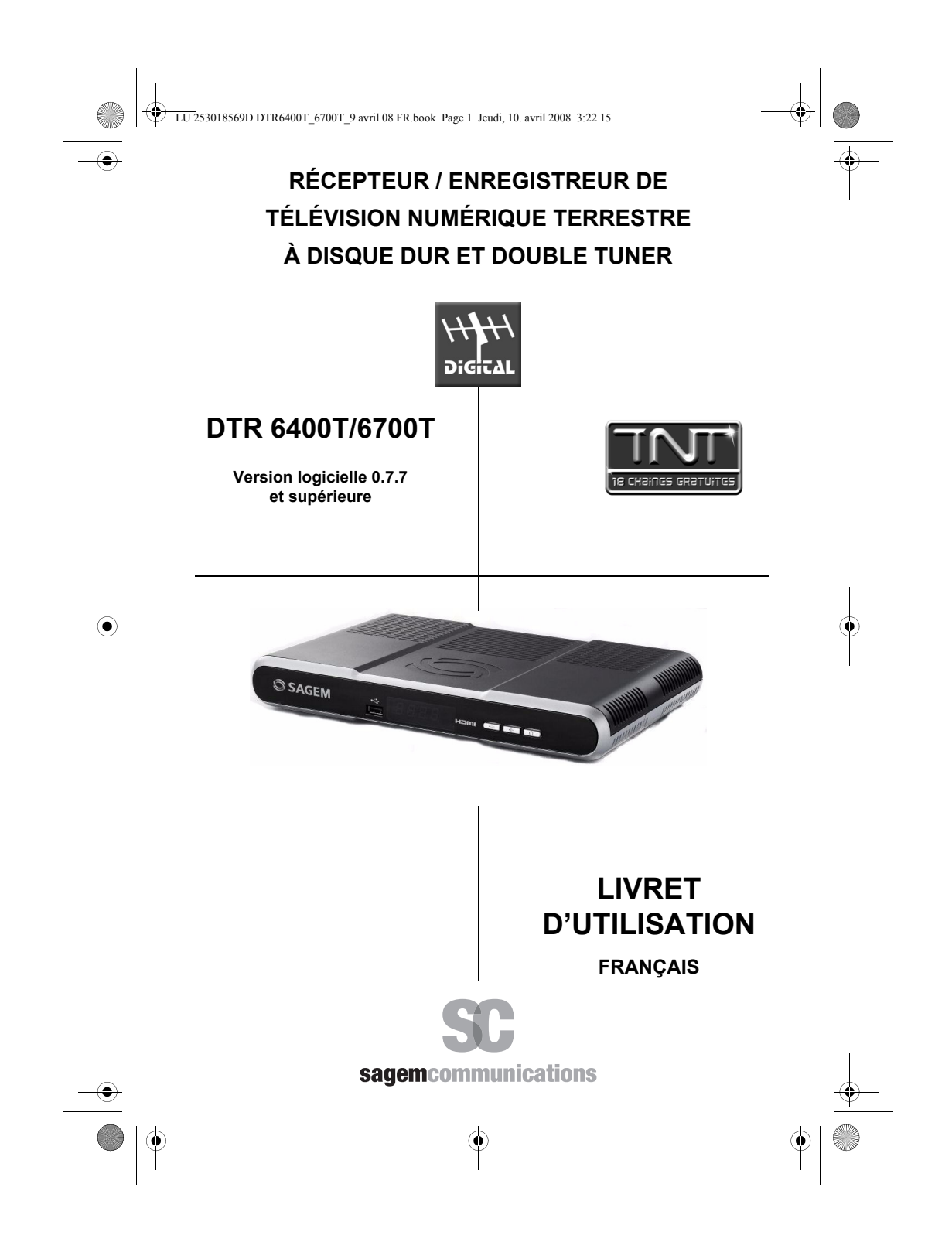

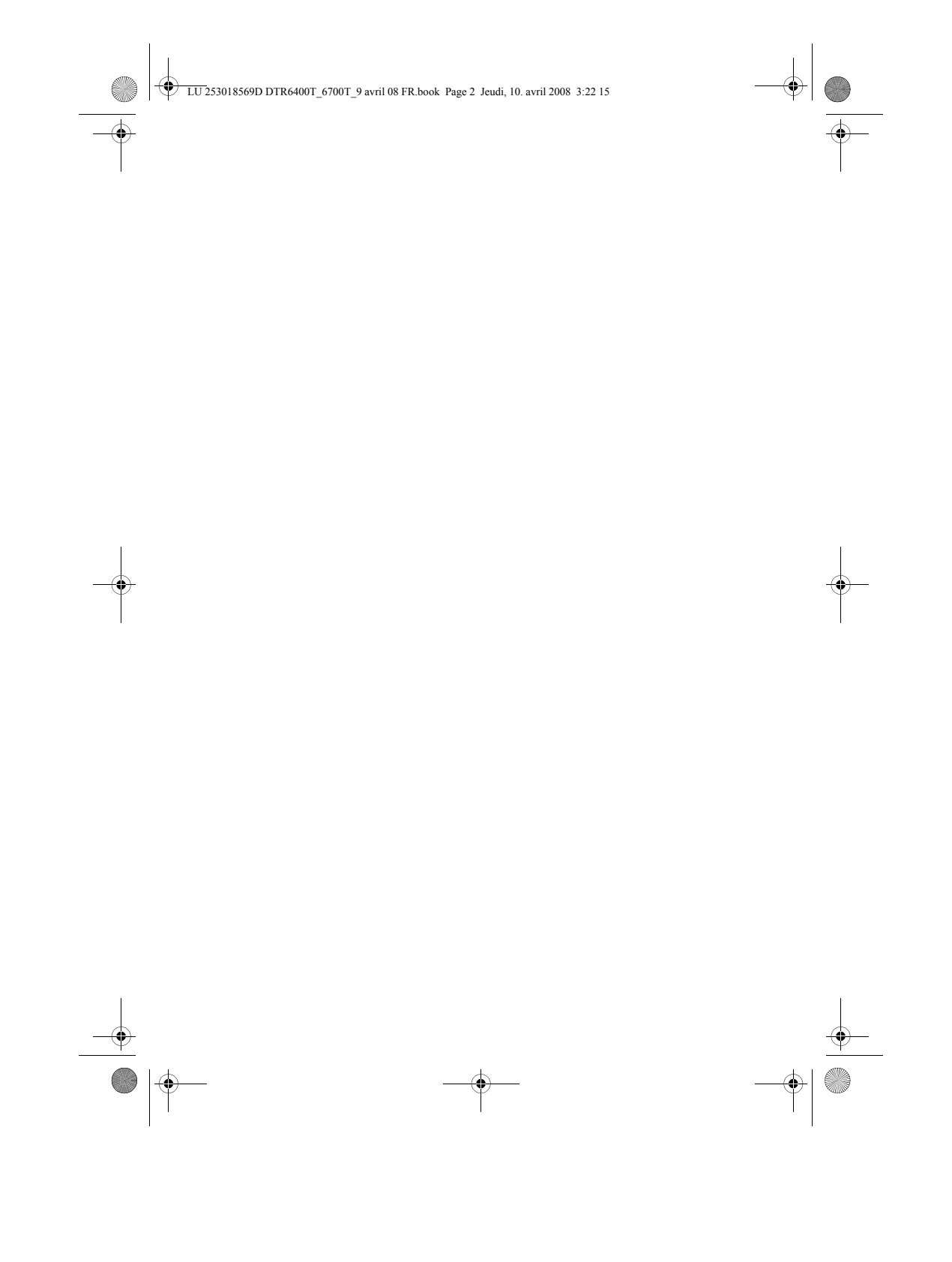

SOMMAIRE

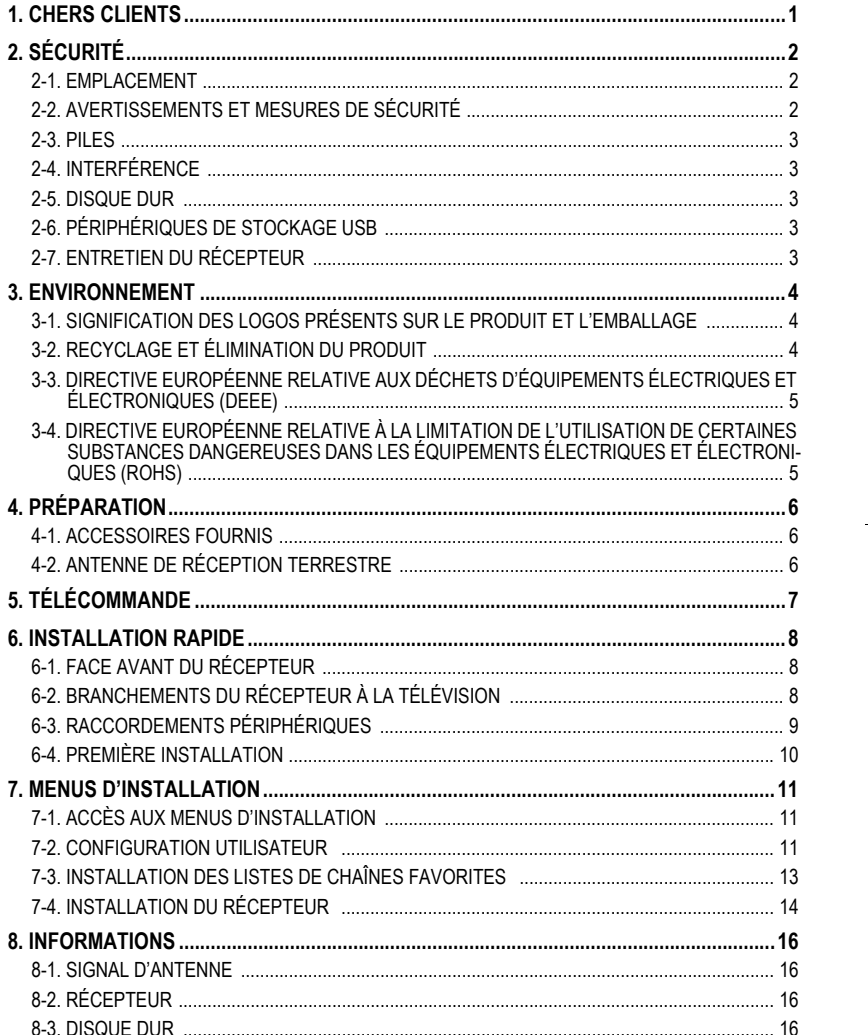

 $\begin{array}{c|c|c} \multicolumn{3}{c|}{\LARGE \Leftrightarrow} & \multicolumn{3}{c|}{\LARGE \Leftrightarrow} & \multicolumn{3}{c|}{\LARGE \Leftrightarrow} & \multicolumn{3}{c|}{\LARGE \Leftrightarrow} & \multicolumn{3}{c|}{\LARGE \Leftrightarrow} & \multicolumn{3}{c|}{\Leftrightarrow} & \multicolumn{3}{c|}{\Leftrightarrow} & \multicolumn{3}{c|}{\Leftrightarrow} & \multicolumn{3}{c|}{\Leftrightarrow} & \multicolumn{3}{c|}{\Leftrightarrow} & \multicolumn{3}{c|}{\Leftrightarrow} & \multicolumn{3}{$ 

**Designation** 

 $\overline{\mathcal{A}}$  .

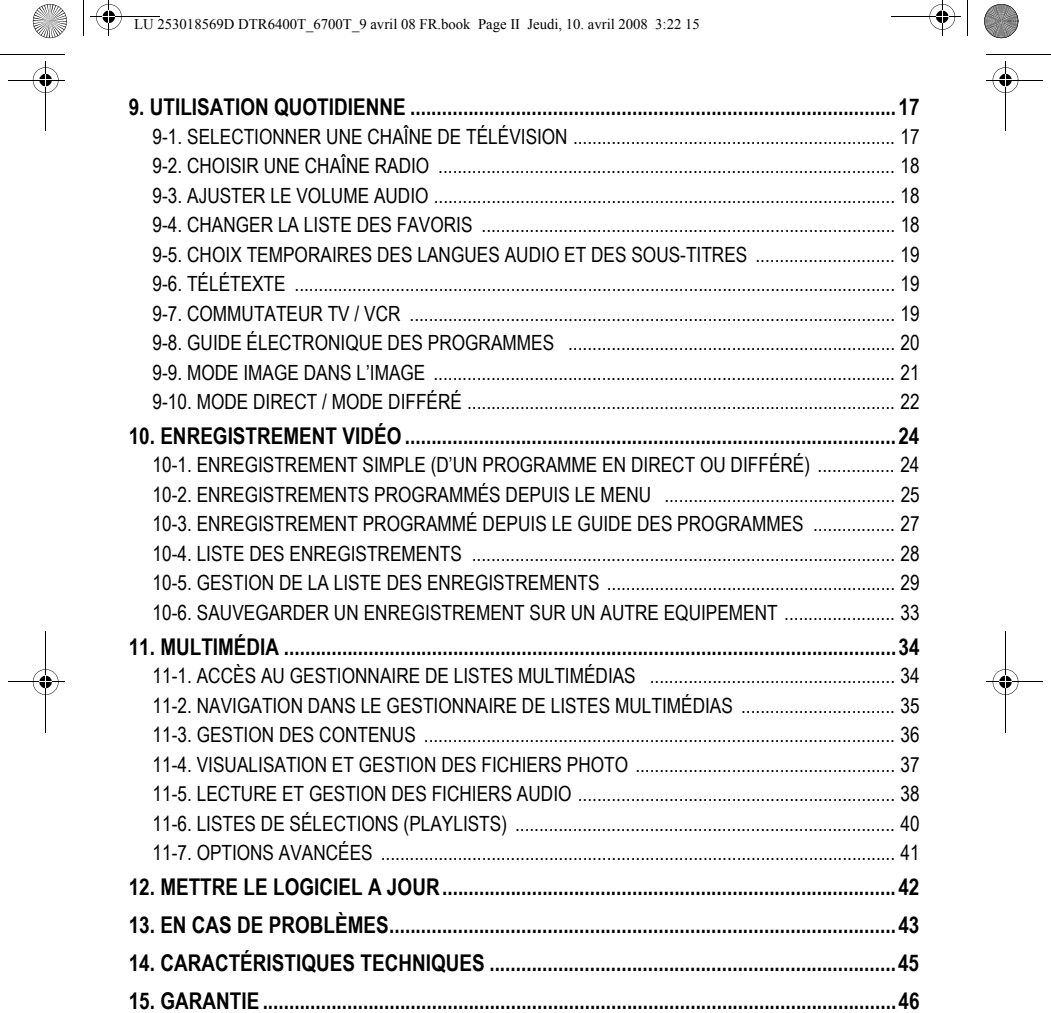

 $-$  II -<br> $\bigoplus$ 

 $\frac{\frac{1}{2}}{\frac{1}{2}}$ 

LU 253018569D DTR6400T\_6700T\_9 avril 08 FR.book Page 1 Jeudi, 10. avril 2008 3:22 15

# **1. CHERS CLIENTS**

## **TOUTES NOS FÉLICITATIONS !**

Cette nouvelle génération de récepteurs Sagem Communications dédiée à la Télévision Numérique Terrestre est équipée d'un disque dur. Ce plus technologique vous permet d'effectuer des enregistrements audio/vidéo.

Dès que vous aurez raccordé votre récepteur et effectué l'installation, vous pourrez profiter de la totalité des services.

Vous pourrez mettre à jour votre récepteur si de nouvelles fonctions ou nouveaux services sont disponibles.

Le récepteur Sagem Communications suit une stratégie de développement continu, c'est pourquoi nous nous réservons à tout moment le droit d'apporter sans préavis des modifications ou améliorations au produit décrit dans ce mode d'emploi.

Ce produit est conforme à la directive EMC 89/336/CEE.

#### **Marquage CE:**

Le marquage CE certifie que le produit est conforme aux critères essentiels de la Directive 1999/5/CE du Parlement et Conseil Européen relative aux équipements radio et équipements de télécommunications, pour la sécurité et la santé des utilisateurs, ainsi que pour les interférences électromagnétiques.

La déclaration de conformité CE peut être visualisée sur le site Sagem Communications www.sagem.com, section support, ou peut être obtenue à l'adresse suivante:

> Sagem Communications - Département Service client 4, rue du petit Albi 95800 Cergy Saint Christophe - France

SAGEM est une marque déposée du Groupe SAFRAN Copyright© Sagem Communications Tous droits réservés

## **ATTENTION**

**Le code d'installation par défaut de votre récepteur est 0000 ou 1234 en fonction de la version du logiciel.**

- 1 -

LU 253018569D DTR6400T\_6700T\_9 avril 08 FR.book Page 2 Jeudi, 10. avril 2008 3:22 15

# **2. SÉCURITÉ**

L'utilisation de votre récepteur est sujette à des mesures de sécurité conçues pour protéger les utilisateurs et leur environnement.

#### **2-1 EMPLACEMENT**

Afin de garantir le bon fonctionnement de votre récepteur, vous devez :

- le placer en intérieur pour le protéger contre la foudre, la pluie, les rayons du soleil,
- le placer dans un endroit sec et bien aéré,
- l'éloigner des sources de chaleur telles des radiateurs, bougies, lampes, etc.
- le protéger contre l'humidité, l'installer sur une surface plane où il ne peut ni tomber ni être à la portée des enfants,
- ne rien placer sur votre récepteur (ceci nuirait à sa bonne ventilation) : les fentes d'aération situées sur le boîtier protègent votre récepteur de la surchauffe. Si vous placez le récepteur dans un compartiment, veillez à laisser un espace d'au minimum 10 cm de chaque côté et de 20 cm à l'avant et à l'arrière du récepteur,
- le brancher directement au secteur avec les cordons

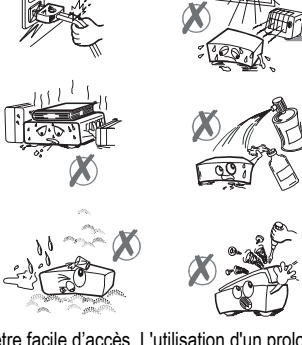

fournis, la prise doit se situer à proximité du récepteur et être facile d'accès. L'utilisation d'un prolongateur (multiprises) n'est pas recommandée.

#### **2-2 AVERTISSEMENTS ET MESURES DE SÉCURITÉ**

#### **N'OUVREZ JAMAIS LE RÉCEPTEUR NI LE BLOC D'ALIMENTATION ! IL EXISTE UN RISQUE DE CHOC ÉLECTRIQUE.**

- Utilisez exclusivement le bloc d'alimentation fourni avec le récepteur pour raccorder celuici sur le secteur. L'utilisation d'un autre équipement peut être dangereuse.
- Par précaution, en cas de danger, les adaptateurs secteur servent de dispositif de sectionnement de l'alimentation 230V. Ils doivent donc être situés à proximité de l'appareil et être aisément accessibles.
- Vous devez impérativement raccorder le bloc d'alimentation au récepteur avant de brancher le bloc d'alimentation à la prise secteur.
- Pour éviter les courts-circuits (risque d'incendie ou d'électrocution), mettez le récepteur et le bloc d'alimentation à l'abri de l'humidité. Tout contact avec un liquide endommagerait votre récepteur et pourrait causer une panne. Si un liquide pénètre dans le récepteur ou le bloc d'alimentation, débranchez-les de la prise secteur et prévenez votre revendeur.
- Evitez que des objets métalliques ne pénètrent dans le récepteur par ses fentes d'aération.

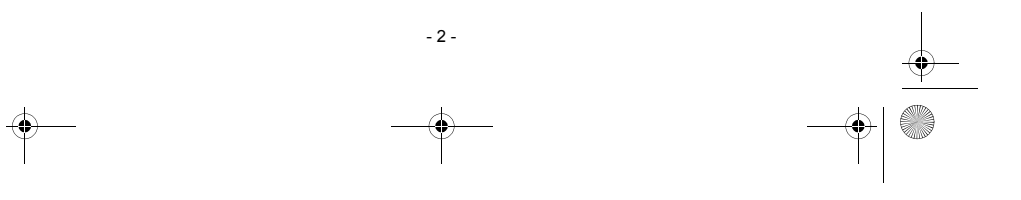

LU 253018569D DTR6400T\_6700T\_9 avril 08 FR.book Page 3 Jeudi, 10. avril 2008 3:22 15

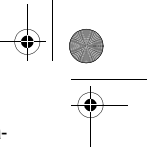

- Ne remettez pas sous tension le récepteur si celui-ci a récemment été soumis à d'importantes variations de températures.
- Le récepteur doit être mis hors tension (prise murale) avant n'importe quelle modification du raccordement entre la TV, le magnétoscope ou l'antenne.
- En cas d'orage, il est conseillé de retirer la prise d'antenne. Même si le récepteur et le téléviseur sont débranchés, ils peuvent être endommagés par la foudre.

Seul un personnel agréé par le fabricant peut intervenir sur le récepteur. Le non-respect des mesures de sécurité peut entraîner une perte de garantie.

#### **2-3 PILES**

Les piles/batteries peuvent être facilement avalées par des enfants en bas âge. Ne laissez pas les enfants en bas âge jouer avec la télécommande.

Pour ne pas endommager la télécommande, utilisez uniquement des piles identiques ou de type équivalent. Les piles fournies ne sont pas rechargeables.

#### **2-4 INTERFÉRENCE**

Ne placez pas le récepteur à proximité d'appareils susceptibles de provoquer des interférences électromagnétiques (par exemple des haut-parleurs). Cela peut perturber le fonctionnement du récepteur et provoquer une perturbation de l'image et du son.

#### **2-5 DISQUE DUR**

Cet équipement contient un disque dur. Veuillez attendre le passage en veille avant de débrancher et de déplacer votre équipement.

#### **2-6 PÉRIPHÉRIQUES DE STOCKAGE USB**

Veuillez attendre que le récepteur quitte le gestionnaire de listes multimédias (application de gestion de fichiers multimédias) ou passe en veille avant de retirer votre périphérique de stockage. Vous risqueriez de perdre des données ou d'endommager votre périphérique de stockage.

#### **2-7 ENTRETIEN DU RÉCEPTEUR**

Nettoyez votre récepteur avec un chiffon doux et non pelucheux. N'employez aucun type de chiffon abrasif, de la poudre à récurer ou des dissolvants, tels que de l'alcool ou de la térébenthine, car ils pourraient endommager la surface du récepteur.

- 3 -

LU 253018569D DTR6400T\_6700T\_9 avril 08 FR.book Page 4 Jeudi, 10. avril 2008 3:22 15

# **3. ENVIRONNEMENT**

La préservation de l'environnement est une préoccupation essentielle de Sagem Communications. Sagem Communications a la volonté d'exploiter des installations respectueuses de l'environnement et a choisi d'intégrer la performance environnementale dans l'ensemble du cycle de vie de ses produits, de la phase de fabrication à la mise en service, l'utilisation et l'élimination.

#### **3-1 SIGNIFICATION DES LOGOS PRÉSENTS SUR LE PRODUIT ET L'EMBALLAGE**

La poubelle barrée apposée sur le produit ou sur ses accessoires signifie qu'ils appartiennent à la famille des équipements électriques et électroniques. Ces produits sont soumis à la collecte sélective et ne doivent donc pas être jetés avec les déchets non-triés.

La présence de ce logo signifie que l'emballage est recyclable et ne doit donc pas être jeté avec les déchets non-triés.

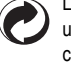

La présence de ce logo (point vert) signifie que Sagem Communications verse une cotisation à un organisme national agréé. Cette cotisation permet de développer des infrastructures en collaboration avec les collectivités locales pour améliorer la récupération et le recyclage des emballages.

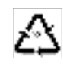

La présence de ce logo sur les éléments plastiques signifie qu'ils sont recyclables et qu'ils ne doivent pas être jetés avec les déchets non-triés.

#### **3-2 RECYCLAGE ET ÉLIMINATION DU PRODUIT**

Pour faciliter le recyclage, respectez les règles de tri mises en place pour les déchets d'emballages.

Si votre produit contient des piles/batteries, elles ne doivent en aucun cas être jetées dans la nature ou avec les déchets non-triés, mais dans les points de collecte désignés.

La réglementation européenne exige que les produits appartenant à la famille des équipements électriques et électroniques  $\overline{\mathbb{X}}$  soient déposés :

- dans les points de collecte mis à votre disposition localement (déchetteries, collecte sélective, etc.) ;
- dans les points de distribution en cas d'achat d'un équipement équivalent (système de reprise gratuite prévu) ;

Ainsi, vous participez à la réutilisation et à la valorisation des Déchets d'équipement électriques et électroniques qui peuvent avoir des effets potentiels sur l'environnement et la santé humaine.

- 4 -

#### LU 253018569D DTR6400T\_6700T\_9 avril 08 FR.book Page 5 Jeudi, 10. avril 2008 3:22 15

## **3-3 DIRECTIVE EUROPÉENNE RELATIVE AUX DÉCHETS D'ÉQUIPEMENTS ÉLECTRIQUES ET**

#### **ÉLECTRONIQUES (DEEE)**

Dans un contexte fort de développement durable, la préoccupation majeure est la réduction des déchets à éliminer par le biais de la réutilisation, le recyclage, le compostage et la revalorisation énergétique.

En vue de se conformer à cette directive, qui s'applique aux EEEs vendus après le 13/08/2005, votre récepteur sera repris gratuitement et recyclés par le distributeur, dans la limite de la quantité et pour un type équivalent acquis auprès de ce distributeur. Les appareils qui contiennent des substances potentiellement dangereuses pour la santé humaine et l'environnement seront recyclés.

**3-4 DIRECTIVE EUROPÉENNE RELATIVE À LA LIMITATION DE L'UTILISATION DE CERTAINES**

**SUBSTANCES DANGEREUSES DANS LES ÉQUIPEMENTS ÉLECTRIQUES ET**

#### **ÉLECTRONIQUES (ROHS)**

Votre récepteur ainsi que les piles/batteries fournies sont conformes aux exigences de la directive relative à la limitation de l'utilisation de certaines substances dangereuses dans les équipements électriques et électroniques. Afin de garantir la sécurité et la santé du personnel des centres de recyclage, le produit et ses accessoires ne contiennent pas de substances dangereuses telles du plomb, du mercure ou du cadmium. Les piles/batteries de la télécommande peuvent facilement être retirées.

**Remarque** : les piles/batteries ne doivent en aucun cas être jetées dans la nature ou avec les déchets non-triés, mais dans les points de collecte désignés.

 $-5$ 

LU 253018569D DTR6400T\_6700T\_9 avril 08 FR.book Page 6 Jeudi, 10. avril 2008 3:22 15

# **4. PRÉPARATION**

### **4-1 ACCESSOIRES FOURNIS**

Votre récepteur est livré avec les pièces suivantes :

- 1 télécommande ;
- 2 piles (AAA) pour la télécommande :
- 1 adaptateur secteur et son cordon secteur ;
- 1 livret d'utilisation ;
- 1 câble péritel-péritel pour la connexion avec le téléviseur.
- 1 câble HDMI pour la connexion avec le téléviseur (selon modèle).

#### **4-2 ANTENNE DE RÉCEPTION TERRESTRE**

Pour obtenir une réception optimale, il vous suffira bien souvent et seulement de réorienter votre antenne. Autrement, vous pouvez également raccorder une antenne d'intérieur à votre appareil. Pour de plus amples informations, veuillez contacter votre vendeur spécialisé.

*4-2-1 Antenne extérieure classique*

Utilisez de préférence une antenne de toit extérieure conçue pour la réception des canaux VHF (6 à 11) et UHF (21 à 69). Cependant :

- dans le cas où votre immeuble serait équipé d'un modèle d'antenne ancien, les chaînes numériques pourraient être difficiles voire impossibles à recevoir. Seul un changement d'antenne pourra résoudre le problème.
- dans le cas où votre immeuble serait équipé d'un système d'antenne collective qui comprendrait des filtres sélectifs prévus pour les canaux analogiques, la réception ne fonctionnerait certainement pas correctement. Il faudra alors s'adresser à l'administrateur de l'immeuble.
- certaines antennes dirigées vers un émetteur de TV analogique devront être réorientées en direction d'un émetteur de TV numérique. Si vous rencontrez des problèmes de réception, vous pouvez aussi essayer de régler l'antenne à différentes hauteurs.

#### *4-2-2 Antenne intérieure*

Dans des conditions de réception idéales, ce type d'antenne suffit. Voici cependant quelques remarques et conseils à considérer :

- utilisez une antenne conçue pour la réception des canaux compris entre 6 à 11 et 21 à 69.
- installez l'antenne près de la fenêtre et orientez-la en direction de l'émetteur de TV numérique.
- utilisez de préférence une antenne avec amplificateur. Le récepteur peut fournir une alimentation à votre antenne intérieure (voir "Signal d'antenne", page 16).

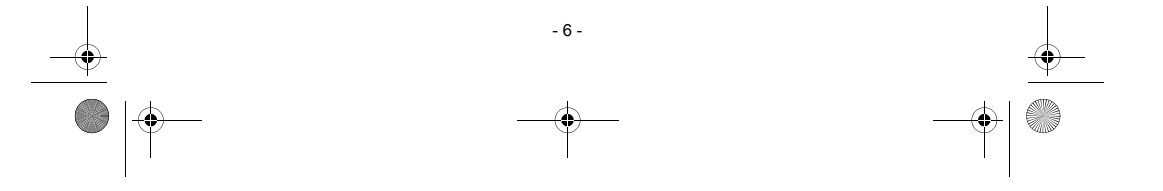

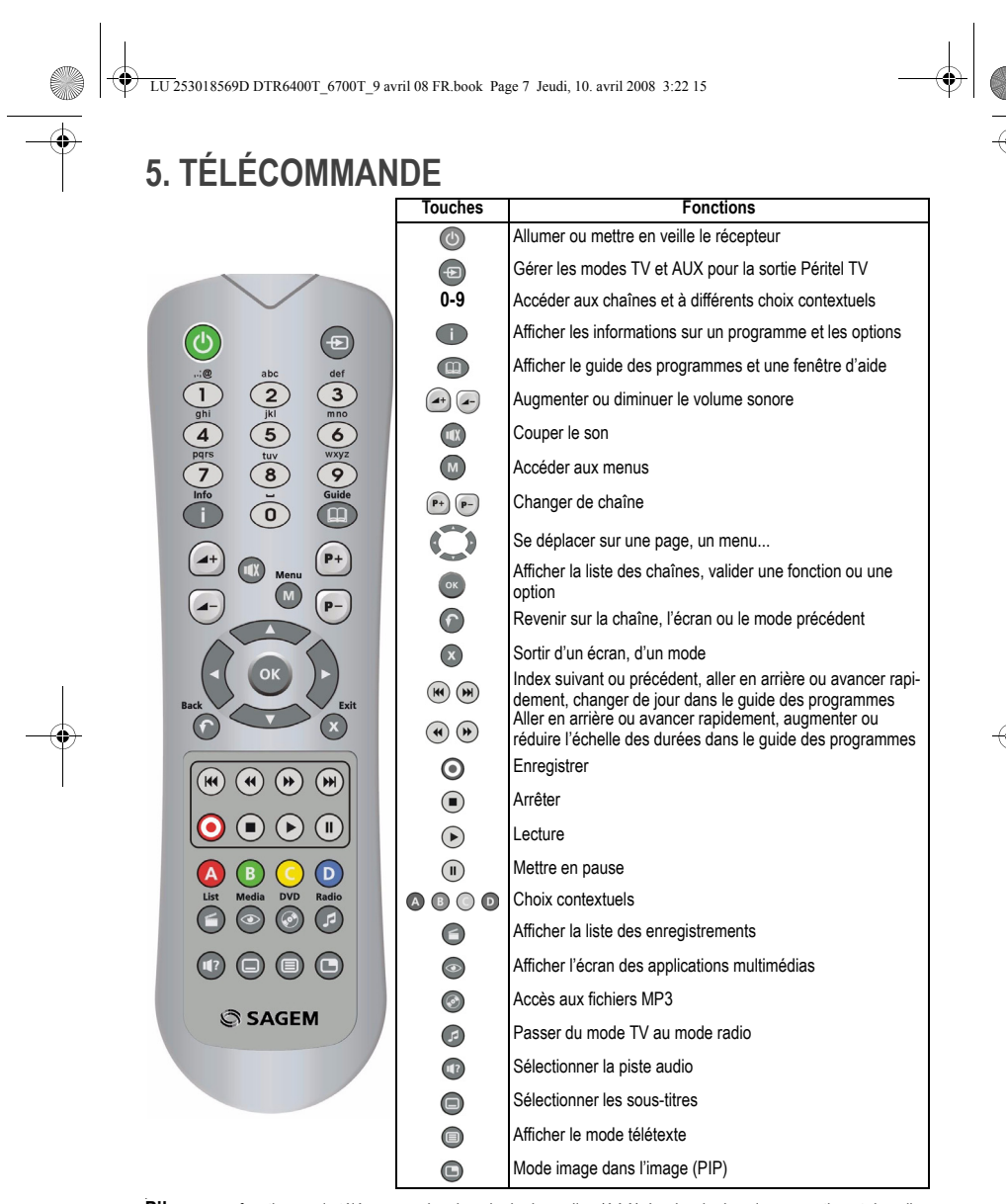

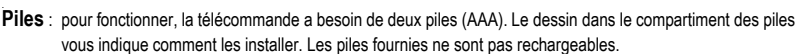

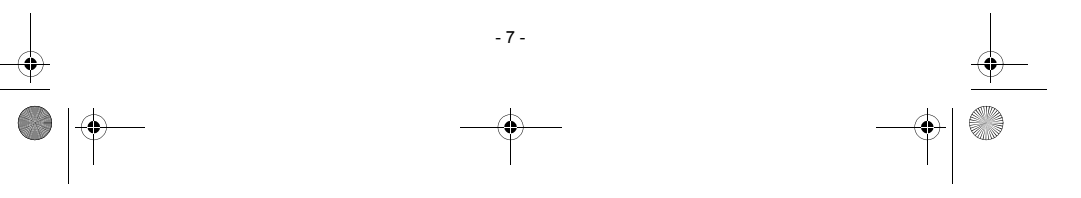

LU 253018569D DTR6400T\_6700T\_9 avril 08 FR.book Page 8 Jeudi, 10. avril 2008 3:22 15

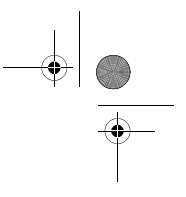

# **6. INSTALLATION RAPIDE**

Avant de raccorder votre appareil, assurez-vous que la Télévision Numérique Terrestre (TNT) est disponible dans votre secteur géographique.

#### **6-1 FACE AVANT DU RÉCEPTEUR**

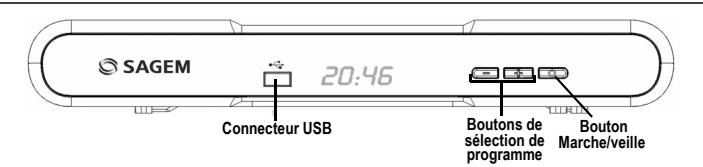

## **6-2 BRANCHEMENTS DU RÉCEPTEUR À LA TÉLÉVISION**

Avant de commencer la mise en service du récepteur, assurez-vous que la livraison est complète : mode d'emploi, télécommande, piles (X2), cordon péritel et bloc d'alimentation secteur.

Veillez à ce que les appareils à raccorder entre eux (récepteur, TV, VCR...) soient tous hors tension avant d'effectuer les divers branchements.

Raccordez les appareils entre eux comme indiqué sur les schémas et rebranchez-les sur le secteur.

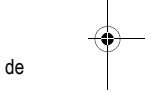

Pour une qualité optimale, raccordez de préférence le cordon Péritel sur la prise Péritel TV marquée de 3 points (RVB ou RGB).

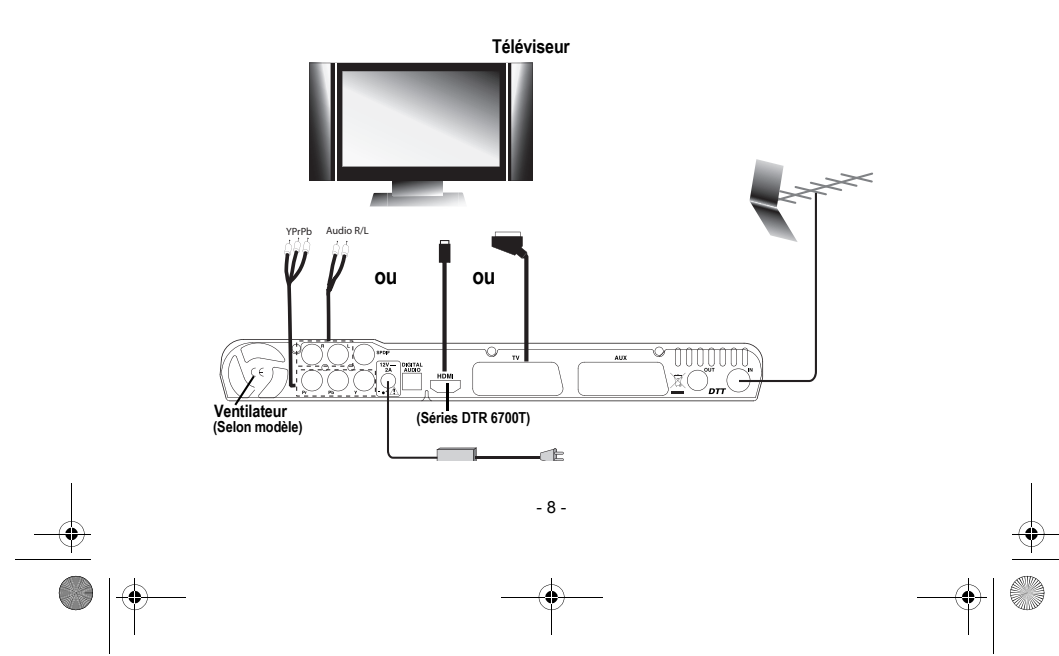

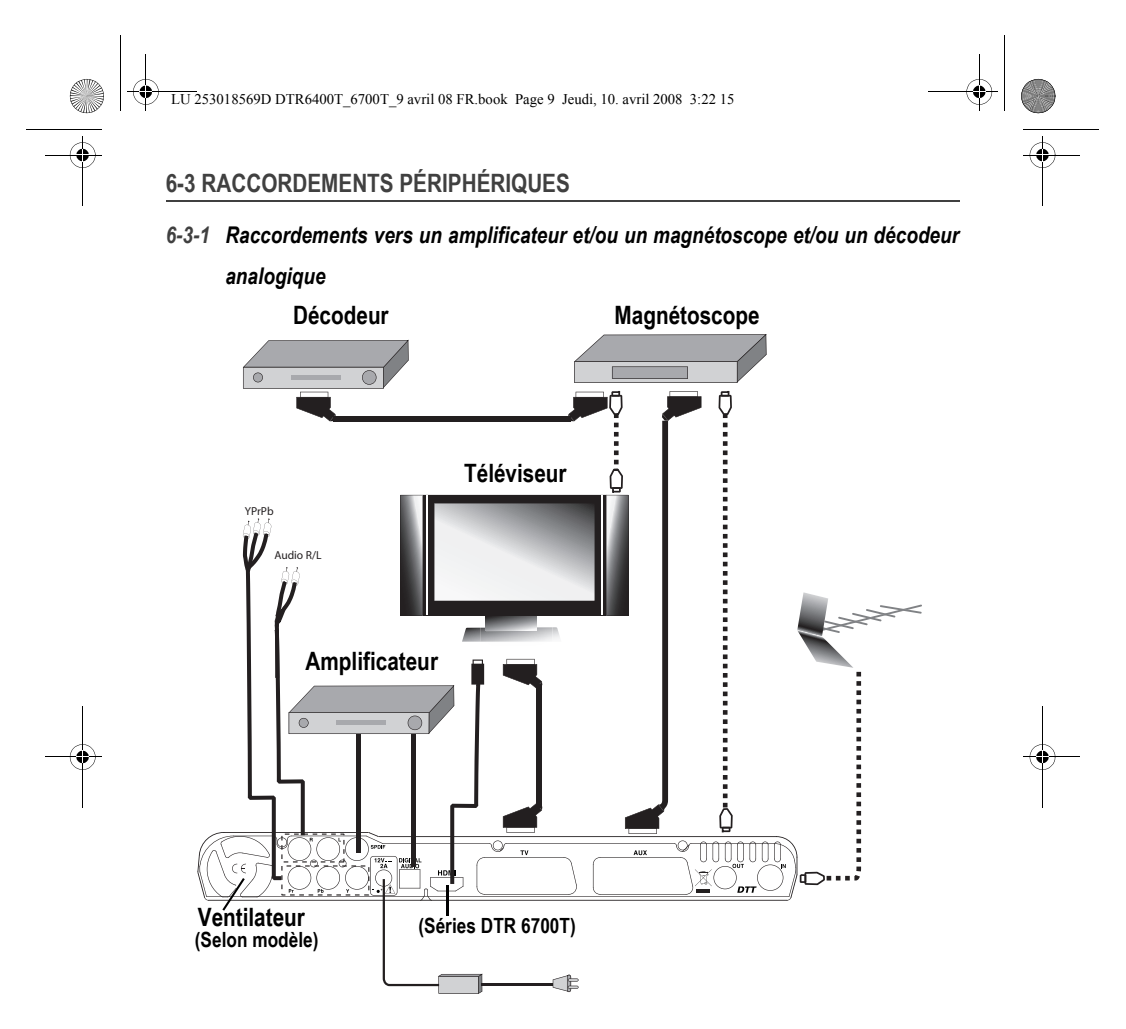

Connexion d'un équipement auxiliaire (par ex. un magnétoscope) dans le cas d'un téléviseur avec une prise péritel.

Connexion d'un amplificateur audio, soit par une liaison électrique (cordon RCA), soit par fibre optique (IEC958). Cette liaison est nécessaire pour bénéficier des effets «Home Cinéma».

Connexion d'un décodeur analogique avec une prise péritel.

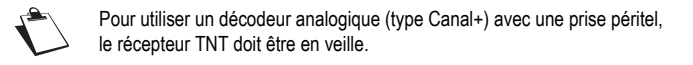

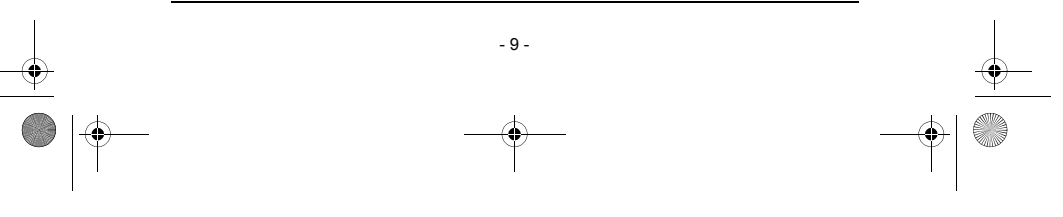

LU 253018569D DTR6400T\_6700T\_9 avril 08 FR.book Page 10 Jeudi, 10. avril 2008 3:22 15

#### **6-4 PREMIÈRE INSTALLATION**

Après avoir correctement raccordé le récepteur, vous devez exécuter une première installation. Allumez votre récepteur (n'oubliez-pas d'allumer aussi votre téléviseur). Un écran d'accueil s'affiche.

- Quand le récepteur est prêt, appuyez sur **ox** pour lancer l'installation.
- Sélectionnez la langue et le pays (France) en utilisant les touches ( $\{ \cdot , \cdot \}$  et validez en appuyant  $sur$  or
- Le récepteur recherche automatiquement les canaux disponibles.
- Si aucun canal n'a été trouvé, le récepteur vous propose de régler l'antenne.
- Entrez un numéro de canal (consultez la liste des canaux émettant dans votre secteur).
- Ajustez l'antenne en fonction des signaux de niveau et de qualité.
- Appuyez sur  $\bigcap$  pour revenir à la recherche des canaux.
- En cas de problèmes persistants, veuillez vous adresser à votre vendeur spécialisé ou vous mettre en contact avec la Hotline de Sagem Communications.

Hotline France : 08 92 23 04 25\*.

*\*0,34 €/min, tarif en vigueur au 27/06/2005*

Si vous utilisez une antenne intérieure avec amplificateur, il vous est possible d'alimenter l'antenne via le récepteur (+5VCC, 50mA).

Dans le menu Information, paramétrez Alimentation Antenne sur Oui (voir "Signal d'antenne", page 16).

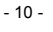

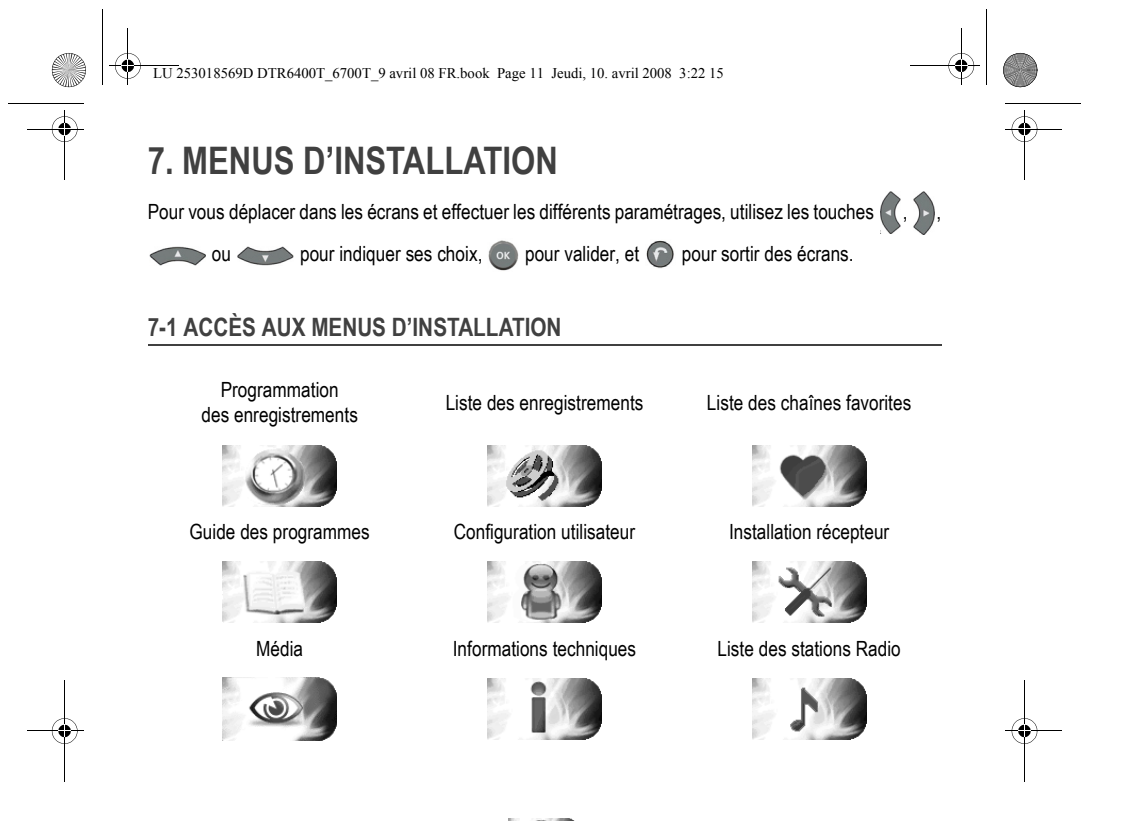

## **7-2 CONFIGURATION UTILISATEUR**

Pour accéder à l'écran des paramètres utilisateurs, appuyez sur (M). Dans le menu principal, choisissez CONFIGURATION UTILISATEUR.

*7-2-1 Sélection de la langue*

Dans le menu CONFIGURATION UTILISATEUR, choisissez CONFIGURATION DES LANGUES.

Sélectionnez la langue désirée pour les menus, le son (langue préférée et secondaire) et les sous-titres (langue préférée et secondaire).

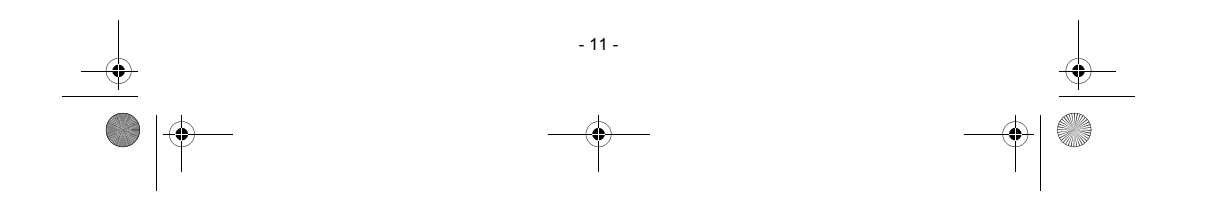

LU 253018569D DTR6400T\_6700T\_9 avril 08 FR.book Page 12 Jeudi, 10. avril 2008 3:22 15

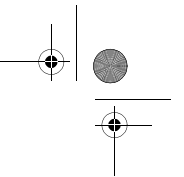

#### *7-2-2 Préférences utilisateur*

Dans le menu CONFIGURATION UTILISATEUR, choisissez PREFERENCES UTILISATEUR.

- **Durée d'affichage du bandeau :** vous pouvez régler la durée d'affichage du bandeau d'information.
- **Surveillance réseau :** vous pouvez activer la surveillance réseau. Dans ce cas, vous serez informé dès lors qu'une nouvelle chaîne ou un nouveau service est disponible.
- **Durée affichage volume :** vous pouvez régler la durée d'affichage du témoin volume.
- Pays : affichage de votre situation géographique.

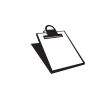

Si vous changez de pays, reconfigurez votre récepteur avec les paramètres par défaut (voir "Retour aux configurations initiales", page 15). Si vous faites une mauvaise sélection, certains services ou chaînes peuvent être indisponibles.

- **Mode d'enregistrement** (selon version logicielle)**:** vous pouvez spécifier le mode à appliquer par défaut aux enregistrements que vous programmez depuis le guide électronique des programmes: Programmation ou Timer.

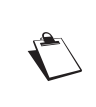

Si la sélection du mode d'enregistrement n'apparaît pas parmi les préférences utilisateurs, cela signifie qu'il n'est pas disponible pour votre pays. Seul le mode d'enregistrement fixe, Timer, vous est alors proposé (voir "Modes d'enregistrement : Timer ou Programmation", page 27).

- **Marges automatiques des enregistrements** (mode Timer) **:** vous pouvez programmer des marges d'enregistrement qui seront automatiquement ajoutées aux enregistrements effectués depuis le guide des programmes électronique, en mode Timer. Vous pouvez ainsi programmer le récepteur pour qu'il commence à enregistrer un programme avant l'heure de début annoncée, et l'arrête après l'heure de fin annoncée.
- **Mise en veille** (selon version logicielle)**:** vous pouvez programmer la mise en veille automatique du récepteur. Dans ce cas, le récepteur (et le téléviseur) se mettra automatiquement en veille à l'heure spécifiée (format 24H).

- 12 -

LU 253018569D DTR6400T\_6700T\_9 avril 08 FR.book Page 13 Jeudi, 10. avril 2008 3:22 15

#### *7-2-3 Verrouillage et autorisation parentale*

Dans le menu CONFIGURATION UTILISATEUR, choisissez VERROUILLAGE.

- **Verrouillage général :** verrouille complètement l'accès au récepteur par un code. Si vous choisissez OUI, vous serez invité à entrer votre code d'accès (par défaut 0000) chaque fois que vous allumerez votre récepteur.
- **Verrouillage des chaînes :** permet de verrouiller des chaînes. Vous serez invité à entrer votre code d'accès chaque fois que vous voulez regarder une chaîne verrouillée. Choisissez OUI pour activer cette configuration et sélectionnez le programme dans l'écran Chaîne à verrouiller.
- **Chaînes à verrouiller :** affiche la liste des programmes à verrouiller. Sélectionnez les chaînes désirées et appuyez sur  $\bullet\bullet$  pour les verrouiller ou les déverrouiller. Vous serez invité à entrer votre code d'accès chaque fois que vous voudrez regarder une chaîne verrouillée.
- **Niveau moral :** verrouille les programmes dont le niveau n'est pas autorisé. Par exemple, entrez 03 pour un contrôle maximal (tous les programmes signalés seront bloqués) ou 18 (tous les programmes seront accessibles).

Si vous avez programmé l'enregistrement d'un programme dont le niveau moral est supérieur à celui que vous avez sélectionné, cet enregistrement sera automatiquement verrouillé et n'apparaîtra que dans la liste complète des enregistrements.

*7-2-4 Changement de code récepteur (code d'accès)*

Dans le menu CONFIGURATION UTILISATEUR, choisissez CHANGEMENT DE CODE RECEPTEUR.

Ce code est utilisé et demandé pour verrouiller l'installation, le récepteur, des chaînes et des enregistrements. Par défaut, le code d'accès est initialisé à 0000.

## **7-3 INSTALLATION DES LISTES DE CHAÎNES FAVORITES**

Pour accéder à l'écran de création et de modification des listes favorites, appuyez sur  $\overline{M}$ . Dans le menu principal, choisissez LISTES DES CHAÎNES FAVORITES.

**Sélection de la liste :** par défaut, toutes les chaînes trouvées durant l'installation se trouvent sur la liste A.

Vous pouvez créer deux sortes de listes distinctes : des listes TV et des listes RADIO.

Pour créer une nouvelle liste, sélectionnez une liste vide (liste B à H) puis appuyez sur . Sélectionnez le type de liste désiré. Vous pouvez alors composer votre liste en y ajoutant les chaînes de votre choix.

Pour modifier ou supprimer une liste de chaînes favorites, sélectionnez-la dans la liste et procédez aux modifications souhaitées.

- 13 -

LU 253018569D DTR6400T\_6700T\_9 avril 08 FR.book Page 14 Jeudi, 10. avril 2008 3:22 15

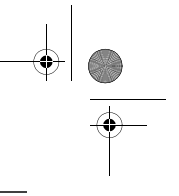

## **7-4 INSTALLATION DU RÉCEPTEUR**

Pour accéder à l'écran d'installation du récepteur, appuyez sur  $\blacksquare$ ). Dans le menu principal, choisissez INSTALLATION RECEPTEUR.

Si vous avez changé le code d'accès par défaut, votre code d'accès vous sera demandé (pour modifier ce code, voir "Changement de code récepteur (code d'accès)", page 13).

#### *7-4-1 Recherche automatique des chaînes*

#### Dans le menu INSTALLATION RECEPTEUR, choisissez RECHERCHE DES CHAÎNES.

Une barre indique la progression de la recherche. Si des chaînes sont trouvées, une fenêtre s'affiche à la fin de la recherche et vous invite à les valider. Si aucune chaîne n'est trouvée, référez-vous à la rubrique Signal antenne pour régler l'antenne (voir "Signal d'antenne", page 16).

> Le nombre de chaînes dans la liste peut-être inférieur au nombre affiché pendant la recherche des chaînes, suite à la suppression des doublons à la fin du processus de recherche.

#### *7-4-2 Recherche manuelle des chaînes*

Dans le menu INSTALLATION RECEPTEUR, choisissez RECHERCHE MANUELLE DES CHAÎNES.

Vous pouvez entrer un numéro de canal (de 6 à 11 et de 21 à 69) ou une fréquence.

La liste des chaînes est modifiée de la manière suivante :

- les nouvelles chaînes trouvées sont ajoutées à la liste de chaînes existante,
- les chaînes déjà existantes sont gardées mais l'ancien émetteur est remplacé par le nouveau.

#### *7-4-3 Réglages vidéo*

Dans le menu INSTALLATION RECEPTEUR, choisissez CONFIGURATION VIDEO.

Naviguez grâce aux flèches de déplacement puis validez vos choix avec ... Référez-vous aux notices de vos équipements vidéo pour en connaître les caractéristiques de configuration.

- **FORMAT D'ECRAN TV** : sélectionnez le format d'affichage de votre téléviseur : 16/9, 4/3 (Pan&Scan) ou 4/3 Letter Box.
- PERITEL TV : sélectionnez le type de signal vidéo (RVB ou PAL) sur la sortie péritel TV.
- PERITEL AUX : sélectionnez le type de signal vidéo (PAL ou S-VIDEO) sur la sortie péritel AUX.
- **Utilisation de la sortie YPrPb** : sélectionnez **OUI** pour activer la sortie (lorsque cette sortie est activée, la péritel TV n'est plus utilisable).

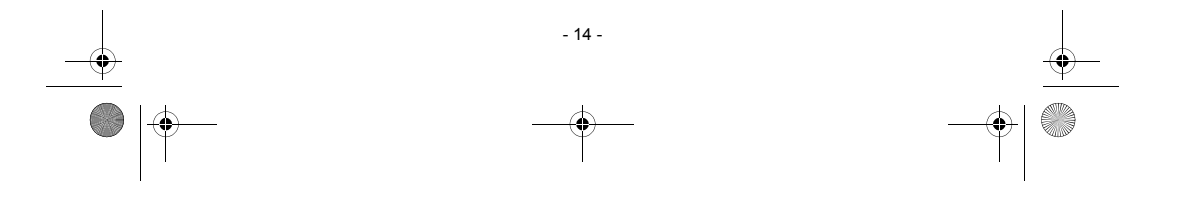

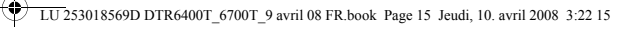

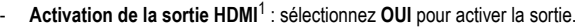

- **Résolution de la sortie HDMI**<sup>\*</sup> : sélectionnez la résolution (576i, 576p, 720p ou 1080i selon les résolutions proposées par votre téléviseur) sur la sortie HDMI.
	- Lors de la première installation, le récepteur propose par défaut la résolution permettant d'obtenir la meilleure qualité vidéo sur la sortie HDMI.

#### *7-4-4 Réglages audio*

Dans le menu INSTALLATION RECEPTEUR, choisissez CONFIGURATION AUDIO.

Naviguez grâce aux flèches de déplacement puis validez vos choix avec ox). Référez-vous aux notices de vos équipements audio pour en connaître les caractéristiques de configuration audio.

SORTIE AUDIO NUMERIQUE : sélectionnez le type de donnée audio sur la sortie numérique DIGITAL AUDIO : Stéréo ou Home Cinema.

> Ne sélectionnez le mode "HOME CINEMA" que si vous êtes connecté à un amplificateur supportant ce mode.

Si vous choisissez le mode "HOME CINEMA", lorsqu'un programme comportant un signal audio de type AC3 est diffusé, ce signal est alors directement transmis à votre amplificateur. Sinon c'est le signal audio principal qui est transmis sur cette sortie.

Parce que le volume audio peut varier d'un programme/chaîne à un(e) autre (selon le type de signal reçu, PCM ou AC3), vous pouvez régler le volume audio en sortie sur le home cinema pour réduire les différences de volume entre les programmes/chaînes : sélectionnez le paramètre d'ajustement et utilisez

les touches  $\left(\begin{array}{ccc} 1 \end{array}\right)$  pour augmenter ou diminuer le volume.

*7-4-5 Retour aux configurations initiales*

Dans le menu INSTALLATION RECEPTEUR, choisissez RETOUR CONFIGURATION INITIALE.

Cette fonction vous permet de restaurer les paramètres par défaut du récepteur.

Toutes les chaînes et paramètres seront perdus si vous validez ce choix, mais les enregistrements ne seront pas effacés.

Pour annuler l'opération, appuyez sur  $\bigcap$  ou  $\mathbf x$ 

Si vous souhaitez réinitialiser le récepteur, appuyez sur ...

Une fois la configuration initiale restaurée, l'écran d'installation du récepteur s'affiche. Vous pouvez dès lors reconfigurer votre récepteur (voir "Première installation", page 10).

1. Modèle DTR6700T uniquement.

 $-15 -$ 

LU 253018569D DTR6400T\_6700T\_9 avril 08 FR.book Page 16 Jeudi, 10. avril 2008 3:22 15

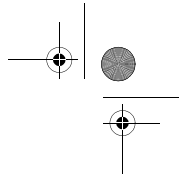

# **8. INFORMATIONS**

Les informations contenues dans ce menu peuvent vous être demandées si vous contactez votre fournisseur ou un autre service (Maintenance par exemple).

Vous y trouverez ainsi des informations sur le récepteur et le logiciel embarqué, la capacité du disque dur, ainsi qu'un utilitaire qui vous permettra de diagnostiquer la réception du signal antenne.

Pour accéder aux informations techniques du récepteur, appuyez sur (M). Dans le menu principal, choisissez INFORMATIONS TECHNIQUES ...

#### **8-1 SIGNAL D'ANTENNE**

Dans INFORMATIONS TECHNIQUES, choisissez INFORMATIONS SUR LE SIGNAL D'ANTENNE.

Entrez une valeur dans la ligne CANAL puis appuyez sur ox pour connaître le niveau et la qualité de ce canal. Si le niveau et la qualité de réception sont insuffisants, ajustez votre antenne pour obtenir de meilleurs signaux.

Si vous utilisez une antenne intérieure active (dotée d'un amplificateur), activez l'alimentation de l'antenne via le récepteur si celle-ci s'alimente en 5V (50mA max).

#### **8-2 RÉCEPTEUR**

Dans INFORMATIONS TECHNIQUES, choisissez INFORMATIONS SUR VOTRE RÉCEPTEUR.

Ce menu consigne les informations sur le logiciel du récepteur.

#### **8-3 DISQUE DUR**

Dans INFORMATIONS TECHNIQUES, choisissez INFORMATIONS SUR LE DISQUE DUR.

L'estimation de temps restant disponible pour l'enregistrement sur le disque dur est donnée à titre d'information, car la capacité nécessaire dépend de la qualité du son et de l'image du programme enregistré (la qualité de son et d'image variant selon les programmes).

- 16 -

LU 253018569D DTR6400T\_6700T\_9 avril 08 FR.book Page 17 Jeudi, 10. avril 2008 3:22 15

# **9. UTILISATION QUOTIDIENNE**

#### **9-1 SELECTIONNER UNE CHAÎNE DE TÉLÉVISION**

9-1-1 Avec les touches  $\left( \begin{matrix} \text{P} \\ \text{P} \end{matrix} \right)$  et  $\left( \begin{matrix} \text{P} \\ \text{P} \end{matrix} \right)$ , ou les touches 0-9

Appuyez sur les touches (P+) ou (P-) pour changer de chaînes ou entrez son numéro sur les touches du pavé numérique de la télécommande pour accéder directement à la chaîne désirée.

Vous pouvez revenir sur la chaîne précédemment vue en appuyant sur la touche  $\bigcap$ .

#### *9-1-2 Depuis la liste des chaînes*

Appuyez sur la touche ox pour afficher la liste des chaînes, faites votre choix puis appuyez de nouveau sur ok pour le valider.

*9-1-3 Bandeau d'information des chaînes*

Chaque fois que vous sélectionnez une nouvelle chaîne, un bandeau d'information s'affiche à l'écran.

Vous pouvez régler la durée d'affichage du bandeau dans les Préférences utilisateur (voir page 12).

- **A** Numéro et nom de chaîne
- **B** Nom du programme
- **C** Liste favorite
- **D** Nombre de voies audio et de sous-titres
- **E** Présence voie audio AC3
- **F** Heure de début du programme
- **G** Temps écoulé depuis le début du programme
- **H** Heure de fin du programme
- **I** Heure actuelle
- **J** Niveau moral
- **K** Programme en cours d'enregistrement

La qualité et la quantité des informations ne dépendent pas de votre récepteur mais sont fournies par les chaînes elles-mêmes.

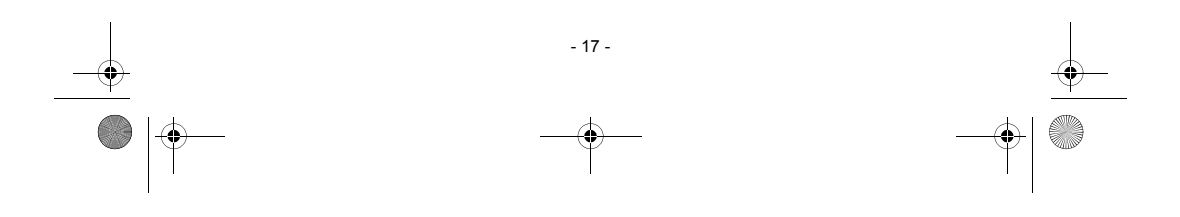

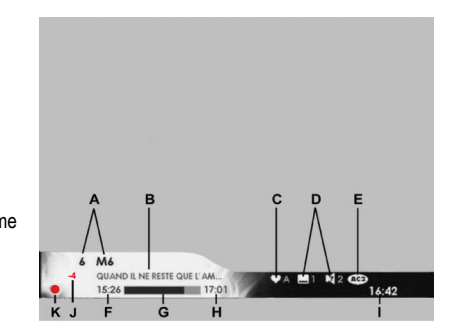

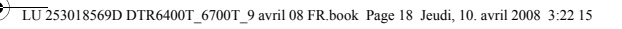

#### *9-1-4 Informations détaillées sur les programmes*

Si vous désirez obtenir plus d'informations sur le programme en cours et le suivant, appuyez sur la touche de votre télécommande.

Appuyez sur  $\left\{ \cdot \right\}$  pour voir les informations sur le programme suivant.

Appuyez de nouveau sur  $\bigcirc$  ou sur  $\bigcirc$  pour masquer le bandeau d'information.

Un bandeau supérieur apparaît également si un enregistrement est en cours, et vous indique :

• la(les) chaîne(s) en cours d'enregistrement (**M**) • l'état du programme que vous regardez : en direct ou en différé (**L**)

#### **9-2 CHOISIR UNE CHAÎNE RADIO**

Si ce service est fourni par votre opérateur.

Appuyez sur la touche  $\Box$ ) pour passer en mode RADIO. La liste des chaînes radio apparaît.

Vous pouvez également accéder à cette liste en appuyant sur (M), puis en choisissant LISTES DES STATIONS RADIO **N** 

Sélectionnez la station radio de votre choix et appuyez sur ox pour l'écouter. Pour quitter le mode radio, appuyez sur  $\infty$ .

#### **9-3 AJUSTER LE VOLUME AUDIO**

≜

**Volume** : vous pouvez régler le volume avec les touches  $(-)$  et  $(-+)$ 

Le son sur la prise Péritel AUX et sur les sorties audio numériques n'est pas affecté par cette opération.

Mode muet : le son se coupe si vous appuyez sur la touche **.** Le son revient si vous appuyez à nouveau sur cette même touche.

#### **9-4 CHANGER LA LISTE DES FAVORIS**

Appuyez sur pour afficher l'écran. Appuyez sur la touche pour changer de liste. Vous pouvez créer et gérer des listes de chaînes favorites dans le menu LISTE DES CHAINES FAVORITES (voir page 13).

- 18 -

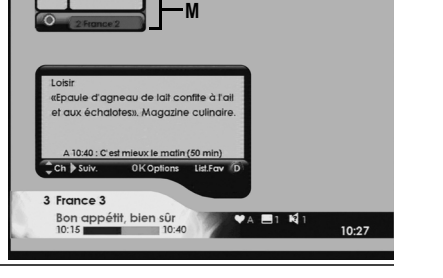

**L**

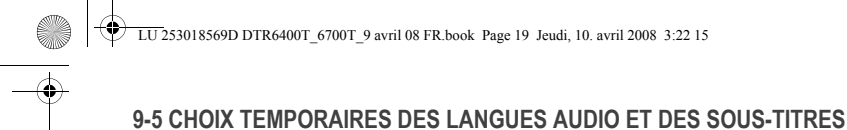

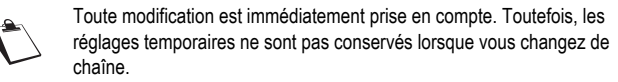

*9-5-1 Par le bandeau d'information étendu*

Appuyez sur **i** pour afficher le bandeau d'information étendu. Appuyez sur <sup>ox</sup> pour afficher le bandeau d'options.

A l'aide des touches ( $\langle , \rangle$ ), ou  $\langle , \rangle$  ou sélectionnez les langues audio et les sous-titres dans les listes proposées puis appuyez sur ...

*9-5-2 Choisir les langues et les pistes audio depuis la télécommande*

Appuyez sur la touche **(17)** pour accéder directement à la sélection des pistes audio.

Choisissez la langue ou le type de piste audio dans la liste proposée puis appuyez sur  $\left( \circ \kappa \right)$ .

*9-5-3 Choisir la langue des sous-titres depuis la télécommande*

Appuyez sur la touche pour accéder directement à la sélection des sous-titres. Choisissez la langue des sous-titres dans la liste proposée puis appuyez sur ...

#### **9-6 TÉLÉTEXTE**

Si ce service est fourni par votre opérateur.

Appuyez sur la touche de votre télécommande pour accéder au mode Télétexte. Pour afficher les pages Télétexte sur fond transparent, appuyez de nouveau sur la même touche.

Pour accéder aux pages Télétexte, servez-vous des touches numériques ou appuyez sur (P+) ou (P-).

#### **9-7 COMMUTATEUR TV / VCR**

Appuyez sur la touche de votre télécommande pour forcer la commutation des signaux sur la sortie Péritel TV. Cette fonction n'est possible que si les équipements sont reliés entre eux par une prise Péritel.

Un appui : le téléviseur affiche les signaux provenant de la Péritel AUX (ex : lecteur de DVD, etc.).

- 19 -

- Second appui : le téléviseur est sélectionné; il n'affiche plus les signaux provenant du récepteur.
- Troisième appui : retour au mode standard; le téléviseur affiche les signaux du récepteur.

LU 253018569D DTR6400T\_6700T\_9 avril 08 FR.book Page 20 Jeudi, 10. avril 2008 3:22 15

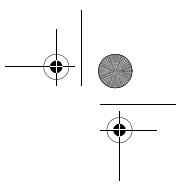

#### **9-8 GUIDE ÉLECTRONIQUE DES PROGRAMMES**

Le guide électronique des programmes propose des informations sur les programmes de toutes les chaînes. Ce service dépend des informations diffusées par les opérateurs.

Appuyez sur la touche  $(p)$  pour accéder au guide électronique des programmes.

Vous pouvez également accéder au guide en appuyant sur (M), puis en choisissant GUIDE DES PROGRAMMES<sup>1</sup>

Par défaut, le guide électronique des programmes s'affiche en mode **Grille** avec un aperçu de la châine en cours de visualisation. Pour afficher le mode Liste, appuyez sur le touche  $\bigcirc$ .

Le tableau suivant montre les modes d'affichage diponibles :

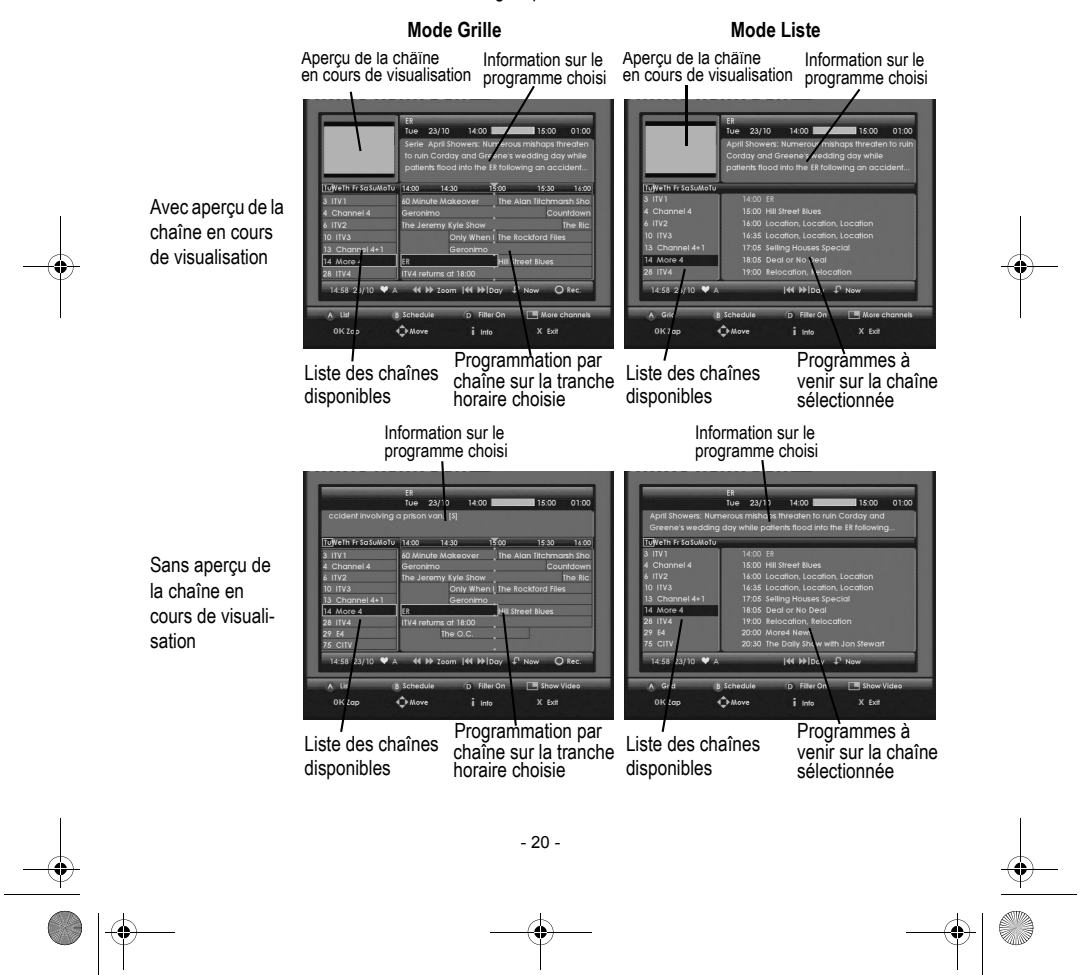

LU 253018569D DTR6400T\_6700T\_9 avril 08 FR.book Page 21 Jeudi, 10. avril 2008 3:22 15

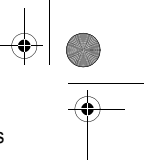

Vous pouvez ainsi consulter toutes les informations sur les programmes diffusés par les différentes chaînes. Selon les chaînes, ces informations peuvent couvrir les 8 jours à venir.

Pour vous aider à naviguer dans le guide électronique des programmes, une ligne verticale jaune marque l'heure courante en mode Grille.

Différentes options sont disponibles :

- Sélectionner une chaîne/un programme : utilisez les touches  $\langle \cdot, \cdot \rangle$ ,  $\langle \cdot \rangle$  ou  $\langle \cdot \rangle$ . Vous pouvez également directement saisir le numéro d'une chaîne avec la télécommande.
- Lire le résumé d'un programme : sélectionnez le programme (apparaît en surbrillant) et appuyez sur  $la$  touche  $\bigcap$
- Voir un programme : sélectionnez la chaîne désirée et appuyez sur  $\left( \circ \kappa \right)$ .
- Passer au jour suivant/précédent : appuyez sur les touches  $(\mathbf{M})$  ou  $(\mathbf{M})$ .
- Agrandir ou réduire la tranche horaire affichée (mode Grille) : appuyez sur les touches  $(4)$  ou  $(4)$ . Appuyez plusieurs fois sur ces mêmes touches pour faire défiler les tranches horaires.
- Afficher uniquement une catégorie de programmes : appuyez sur la touche (D), utilisez les touches ou **pour sélectionner la catégorie de programmes que vous souhaitez visualiser et** appuyez sur  $\left( \circ\kappa\right)$
- Afficher uniquement les chaînes désirées : appuyez sur la touche  $(D)$  puis la touche  $\cdot$  . Sélectionnez la chaîne dans la liste en utilisant les touches ou puis appuyez sur la touche

pour l'ajouter à la liste des chaîne à afficher. Répétez cette opération pour d'autres chaînes.

Une fois toutes les chaînes sélectionnées, appuyez sur la touche ....

Afficher/masquer l'aperçu de la chaîne en cours de visualisation : appuyez sur la touche Lorsque l'aperçu de la chaîne en cours de visualisation est masqué, le nombre de chaînes affichées dans la liste est plus grand.

Vous pouvez à tout moment revenir sur la programmation présente de la chaîne courante en appuyant

sur la touche  $\bigcap$ . Pour quitter le guide électronique des programmes, appuyez sur la touche  $\bigtimes$ .

Vous pouvez également programmer des enregistrements directement depuis le guide électronique des programmes (voir "Enregistrement programmé depuis le guide des programmes", page 27).

#### **9-9 MODE IMAGE DANS L'IMAGE**

Pendant que vous regardez un programme, vous avez la possibilité d'en regarder un autre dans une fenêtre (Image dans l'image).

Appuyez sur la touche  $\Box$  pour afficher la fenêtre. Utilisez  $(P^+)$  ou  $(P^-)$  ou les touches numériques pour choisir une chaîne. Si vous appuyez sur ox, vous quittez le mode Image dans l'image et la chaîne choisie s'affiche à l'écran.

- 21 -

LU 253018569D DTR6400T\_6700T\_9 avril 08 FR.book Page 22 Jeudi, 10. avril 2008 3:22 15

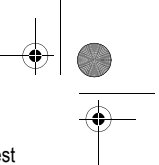

Si vous appuyez à nouveau sur la touche , la chaîne incrustée reste affichée dans sa fenêtre. Il est alors possible de zapper le programme principal en gardant le même programme en incrustation. Vous pouvez choisir une autre chaîne à l'aide des touches  $\left( \begin{matrix} P^+ \end{matrix} \right)$  ou des touches numériques.

Pour un meilleur confort, vous pouvez déplacer la fenêtre en incrustation d'un coin de l'écran à un autre. Sélectionnez la fenêtre incrustée en appuyant sur (c) (encadrée de bleu) et appuyez sur les touches

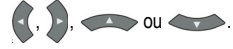

Vous pouvez à tout moment quitter le mode Image dans l'image en appuyant sur la touche  $(x)$ .

Le mode Image dans l'image n'est pas disponible durant un enregistrement. Le mode différé n'est disponible que dans l'écran principal. Le son est toujours celui de l'écran principal.

#### **9-10 MODE DIRECT / MODE DIFFÉRÉ**

Le récepteur conserve automatiquement les 2 heures antérieures de la chaîne regardée.

Ce mode d'enregistrement glissant permet de suspendre momentanément un programme, de passer du mode direct au mode différé, de revenir en arrière et de revoir le programme en différé.

Appuyez sur  $\left(\bigstar\right)$ ,  $\left(\bullet\right)$ ,  $\left(\bullet\right)$  et  $\left(\bullet\right)$ , pour vous situer dans l'enregistrement glissant.

Un bandeau avec le décalage temps Différé/ Direct est affiché en haut de l'écran.

#### *9-10-1 Pause / Play*

Vous regardez un programme et vous souhaitez faire une pause sans en manquer la suite? Appuyez sur la touche  $(\mathbf{u})$ . Pour reprendre le programme en cours, appuyez sur la touche  $(\mathbf{v})$ .

#### *9-10-2 Retour rapide*

Vous pouvez vous déplacer rapidement en arrière avec la touche  $(4)$ .

Sur le bandeau, le décalage Différé/Direct affiché augmente alors. En appuyant plusieurs fois sur cette touche, vous pouvez augmenter la vitesse de déplacement (jusqu'à 600 fois la vitesse nominale). Vous pouvez ainsi revenir 2 heures en arrière, **à condition** que le programme en cours ait été regardé au moins 2 heures.

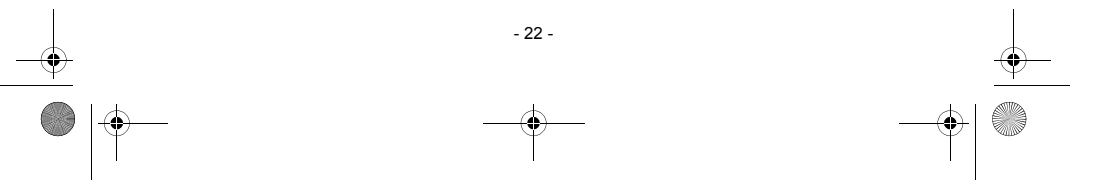

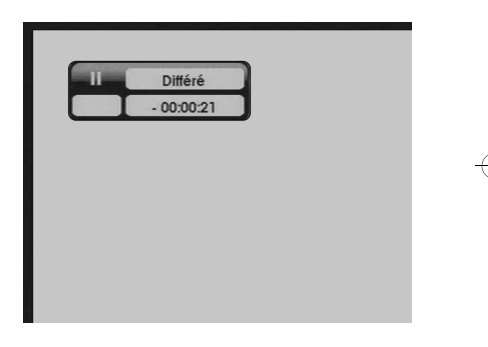

 $\overrightarrow{LU}$ 253018569D DTR6400T\_6700T\_9 avril 08 FR.book Page 23 Jeudi, 10. avril 2008 3:22 15

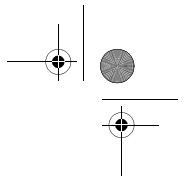

#### *9-10-3 Avance rapide*

Vous pouvez vous déplacer rapidement en avant avec la touche  $(\rightarrow)$ .

Sur le bandeau, le décalage Différé/Direct affiché diminue alors. En appuyant plusieurs fois sur cette touche, vous pouvez augmenter la vitesse de déplacement (Jusqu'à 600 fois la vitesse nominale).

Si vous restez en avance rapide, vous finirez par retrouver le direct.

*9-10-4 Stop* 

E.

⊕

 $\begin{array}{c|c} \circ & \bullet \\ \hline \bullet & \bullet \end{array}$ 

Vous pouvez à tout moment quitter le mode Différé et revenir au mode Direct. Pour cela, appuyez sur la touche  $\binom{1}{k}$ .

- 23 -

LU 253018569D DTR6400T\_6700T\_9 avril 08 FR.book Page 24 Jeudi, 10. avril 2008 3:22 15

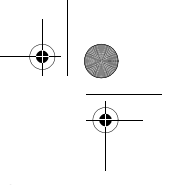

# **10. ENREGISTREMENT VIDÉO**

La capacité d'enregistrement de votre récepteur varie en fonction de la capacité du disque dur et du programme choisi (en moyenne, une heure d'enregistrement utilise de 2 à 2,5 GB d'espace sur le disque dur).

Simultanément, il vous est possible de :

- enregistrer un programme et d'en visualiser un autre,
- enregistrer deux programmes et d'en regarder un des deux.

De même, vous pouvez simultanément :

- visionner un programme en mode différé pendant l'enregistrement d'un autre programme,
- visionner un programme enregistré et enregistrer un ou deux programme(s).

#### **10-1 ENREGISTREMENT SIMPLE (D'UN PROGRAMME EN DIRECT OU DIFFÉRÉ)**

Pour enregistrer un programme en direct, positionnez-vous sur la chaîne désirée et appuyez  $sur$   $\odot$ 

De même, si vous décidez d'enregistrer un programme que vous regardez depuis un certain temps (2 heures maximum), calez-vous à l'aide des touches  $(\rightarrow), (\rightarrow), (\parallel)$  et  $(\rightarrow)$  à l'endroit où vous souhaitez débuter l'enregistrement et appuyez sur  $\odot$ .

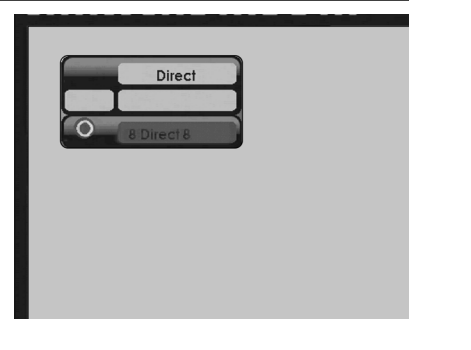

Le nom de la chaîne en cours d'enregistrement s'affiche alors dans le bandeau supérieur.

Vous pouvez dès lors changer de chaîne sans que cela n'affecte l'enregistrement en cours.

Si vous souhaitez restreindre l'accès à votre enregistrement en le verrouillant, juste après avoir appuyé sur  $\bigodot$  appuyez sur la touche  $\bigodot$ , puis sur la touche  $\bigodot$ . Dans le bandeau d'options, sélectionnez la

ligne correspondant au verrouillage et choisissez OUI.

L'enregistrement verrouillé sera alors caché dans la Liste des enregistrements, son accès nécessitera la saisie du code d'accès récepteur (voir "Accéder à la liste complète", page 30).

Pour arrêter un enregistrement, revenez si nécessaire sur la chaîne en cours d'enregistrement, et

 $24$ 

LU 253018569D DTR6400T\_6700T\_9 avril 08 FR.book Page 25 Jeudi, 10. avril 2008 3:22 15

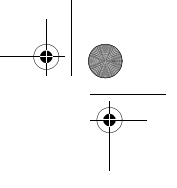

#### appuyez sur la touche  $\textcircled{\textsf{m}}$

En appuyant plusieurs fois sur la touche o, vous pouvez sélectionner une durée d'enregistrement par pas de 30 minutes avec une durée maximum de 4 heures (selon version logicielle). Vous pouvez dès lors éteindre le récepteur : l'enregistrement s'arrêtera automatiquement à la fin du temps

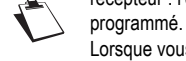

Lorsque vous enregistrez en mode différé, le récepteur peut ajouter quelques secondes de vidéo au début de l'enregistrement. Une fois qu'un enregistrement a commencé, vous ne pouvez plus revenir à une heure antérieure à celle du début de l'enregistrement.

#### **10-2 ENREGISTREMENTS PROGRAMMÉS DEPUIS LE MENU**   $\left(\left(\right)$

Le menu Programmation des enregistrements vous permet de programmer vos enregistrements de 2 manières :

- par programmation manuelle, avec les options et à la fréquence de votre choix,
- par recherche automatique des programmes à enregistrer, avec la catégorie ou le titre du programme.

#### *10-2-1 Programmation manuelle*

Appuyez sur la touche (M) pour accéder au menu principal. Choisissez PROGRAMMATION DES ENREGISTREMENTS puis appuyez sur ox.

Choisissez une ligne vide en utilisant les touches ou vous puis appuyez sur  $\bullet$ 

Un écran s'affiche dans lequel vous pouvez programmer votre enregistrement.

- Saisissez le numéro de la chaîne que vous voulez enregistrer.
- Sélectionnez la fréquence d'enregistrement :
- **UNIQUE** : une seule fois au jour et à l'heure programmés.
- *-* **HEBDOMADAIRE :** une fois par semaine à l'heure programmée.
- *-* **QUOTIDIEN (LUN-VEN) :** à l'heure programmée, tous les jours du lundi au vendredi et toutes les semaines.
- *-* **QUOTIDIEN (LUN-SAM)** à l'heure programmée, tous les jours du lundi au samedi et toutes les semaines.
- *-* **QUOTIDIEN LUN-DIM** à l'heure programmée, tous les jours et toutes les semaines.
- Saisissez la date du début de la programmation.

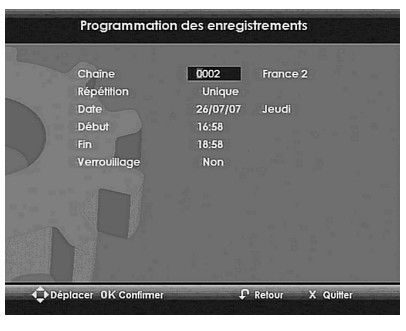

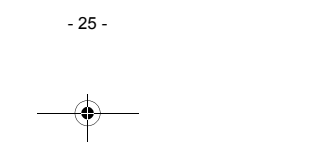

LU 253018569D DTR6400T\_6700T\_9 avril 08 FR.book Page 26 Jeudi, 10. avril 2008 3:22 15

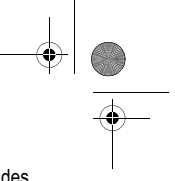

- Saisissez l'heure du début et la fin de la programmation.
- Si vous désirez limiter l'accès à cet enregistrement, activez le verrouillage (voir "Liste des enregistrements", page 28). Confirmez la programmation en appuyant sur  $\overline{\phantom{a}}$

Pour modifier un enregistrement, voir "Gestion des enregistrements programmés", page 27.

#### *10-2-2 Recherche des programmes à enregistrer*

Cette méthode permet de trouver un programme par catégorie ou par titre.

Appuyez sur la touche (M) pour accéder au menu principal. Choisissez PROGRAMMATION DES ENREGISTREMENTS puis appuyez sur ...

Un écran s'affiche dans lequel vous pouvez choisir les options de recherche.

Choisissez le type de recherche (Thème/Genre ou Titre) en utilisant les touches ou

## $\rho$  puis appuyez sur  $\rho$

Sélectionnez la catégorie de programme pour une recherche par Thème/Genre puis appuyez sur la touche  $\circ$ .

ou Saisissez le titre ou une partie du titre en utilisant la télécommande pour une recherche par Titre puis appuyez sur la touche

La recherche est lancée.

Un écran s'affiche dans lequel est affiché le résultat de la recherche. Un résumé d'information est affiché pour chaque programme trouvé. Pour avoir l'information complète, appuyez sur la touche  $\bigcap$ .

Pour enregistrer le programme désiré, utilisez les touches ou le séléctionné et appuyez sur la touche o

Une icône apparaît pour indiquer que l'enregistrement est programmé.

Pour modifier un enregistrement, voir "Gestion des enregistrements programmés", page 27.

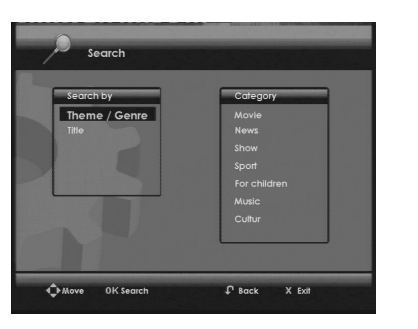

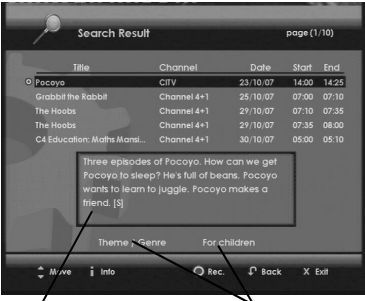

Information sur le Paramètres de programme séléctionné la recherche

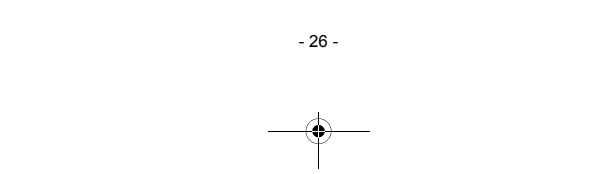

LU 253018569D DTR6400T\_6700T\_9 avril 08 FR.book Page 27 Jeudi, 10. avril 2008 3:22 15

#### *10-2-3 Gestion des enregistrements programmés*

Appuyez sur la touche (M) pour accéder au menu principal. Choisissez PROGRAMMATION DES ENREGISTREMENTS puis appuyez sur

Pour effacer un enregistrement programmé, séléctionnez-le en utilisant les touches ou et appuyez sur la touche  $\bigtriangleup$ . L'effacement est impossible lorsqu'un enregistrement est en cours. Dans ce cas, affichez la chaîne enregistrée et appuyez sur la touche ...

Pour modifier un enregistrement programmé, séléctionnez-le en utilisant les touches ou et appuyez sur la touche . Si l'enregistrement est verrouillé, saisissez le code d'accès et appuyez sur la touche (ox). Effectuez les modifications désirées et appuyez sur la touche (ox) pour confirmer les nouveaux réglages.

#### **10-3 ENREGISTREMENT PROGRAMMÉ DEPUIS LE GUIDE DES PROGRAMMES**

L'avantage de programmer un enregistrement depuis le guide électronique des programmes est d'enregistrer des programmes précis plutôt que des horaires sur des chaînes. L'efficacité de cette fonction dépend toutefois des informations fournies par les diffuseurs sur les programmes à venir.

#### *10-3-1 Modes d'enregistrement : Timer ou Programmation*

Le récepteur gère deux modes d'enregistrement programmés depuis le guide électronique des programmes : enregistrement à heure fixe (mode Timer) ou par événement (mode Programmation).

#### *Mode Timer*

En programmant un enregistrement depuis le guide électronique des programmes, le récepteur mémorise la chaîne, la date et les heures annoncées de début et de fin du programme à enregistrer. Le récepteur enregistre alors la chaîne spécifiée le jour et aux heures fixes mémorisés.

Pour parer aux éventuels décalages entre les horaires annoncés et les horaires de diffusion réels, vous pouvez spécifier dans vos préférences utilisateurs des marges de sécurité. Le récepteur commencera et arrêtera alors les enregistrements de 1 à 15 minutes avant et après l'horaire annoncé.

#### *Mode Programmation (selon pays)*

En programmant un enregistrement depuis le guide électronique des programmes, le récepteur mémorise les informations du programme à enregistrer, fournies par le diffuseur : nom, résumé, date, chaîne et horaire de diffusion.

A l'approche du début d'enregistrement (10 minutes avant l'heure annoncée), le récepteur surveille la chaîne et attend le signal du diffuseur marquant le début du programme. Le récepteur commence à enregistrer seulement quand le programme commence.

A la réception du signal marquant la fin du programme, le récepteur arrête d'enregistrer.

La disponibilité du mode d'enregistrement Programmation dépend de votre

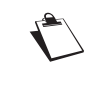

pays. Pour savoir si ce mode est disponible pour votre pays, accédez au menu Préférences utilisateur : si la sélection du mode d'enregistrement n'apparaît pas parmi les préférences, cela signifie qu'il n'est pas disponible pour votre pays. Seul le mode d'enregistrement fixe, Timer, vous est alors proposé (voir "Préférences utilisateur", page 12).

Vous pouvez personnaliser dans vos préférences utilisateurs le mode d'enregistrement à appliquer par défaut et les marges de sécurité à appliquer en mode Timer (voir "Préférences utilisateur", page 12).

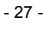

## LU 253018569D DTR6400T\_6700T\_9 avril 08 FR.book Page 28 Jeudi, 10. avril 2008 3:22 15

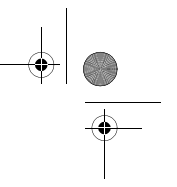

#### *10-3-2 Programmer un enregistrement depuis le guide des programmes*

Appuyez sur la touche (pu) pour accéder au guide électronique des programmes.

Sélectionnez la chaîne et le programme à enregistrer (pour naviguer dans le guide, voir "Guide électronique des programmes", page 20).

Une fois le programme sélectionné, appuyez sur la touche ...

Le programme apparaît alors encadré de rouge.

Pour annuler une programmation, appuyez sur la touche  $\Box$ .

Vous pouvez visualiser et modifier les paramètres de votre enregistrement depuis le menu Programmation des enregistrements (voir "Enregistrements programmés depuis le menu", page 25).

## **10-4 LISTE DES ENREGISTREMENTS**

Pour accéder à la liste de vos enregistrements, appuyez sur la touche .

Vous pouvez également y accéder en appuyant sur (M), puis en choisissant LISTE DES ENREGISTREMENTS

Votre équipement est doté d'un disque dur (identifié HDD-V). Vous pourrez créer des dossiers pour organiser vos enregistrements, tout en contrôlant votre espace disque disponible.

La fenêtre de gauche affiche les dossiers existants et les programmes enregistrés.

Pour faire défiler la liste des dossiers et enregistrements d'une page à l'autre, utilisez les

touches  $\left(\cdot\right)$  et  $\cdot$ 

Utilisez les touches et voiet sélectionner un dossier ou un enregistrement.

Pour ouvrir un dossier sélectionné et accéder aux enregistrements qu'il contient, appuyez sur la touche  $\overline{\phantom{a}}$ 

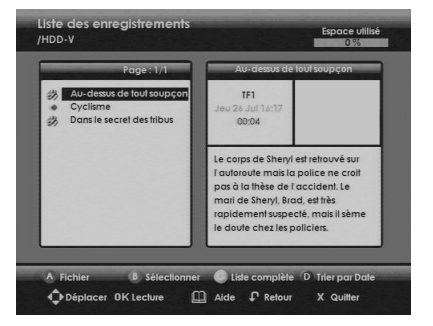

Pour démarrer la lecture d'un enregistrement sélectionné, appuyez sur la touche ...

En mode lecture, les actions suivantes sont disponibles :

- utilisez  $(\rightarrow)$ ,  $(\rightarrow)$ , et  $(\rightarrow)$  pour vous déplacer dans le programme enregistré.
- appuyez sur  $\left(\blacksquare\right)$  pour arrêter la lecture et revenir sur la liste des enregistrements.

Pour fermer la liste des enregistrements et quitter ce menu, appuyez sur la touche  $(x)$ .

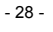

LU 253018569D DTR6400T\_6700T\_9 avril 08 FR.book Page 29 Jeudi, 10. avril 2008 3:22 15

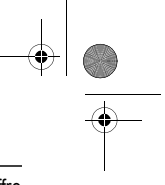

## **10-5 GESTION DE LA LISTE DES ENREGISTREMENTS**

Les touches de couleur  $\textcircled{A}$   $\textcircled{B}$   $\textcircled{D}$  permettent de gérer la liste des enregistrements, et vous offre les action suivantes :

 $\frac{a}{c}$ 

- : accéder au menu "Sélectionner l'opération".
- : sélectionner l'enregistrement qui est en surbrillance.
- : afficher la liste complète ou restreinte des enregistrements.
- : trier les enregistrements par date ou par ordre alphabétique.

#### *10-5-1 Sélectionner un ou des programmes enregistrés*

Vous pouvez intervenir sur plusieurs enregistrements en même temps. Quand vous voulez manipuler plusieurs fichiers en même temps, il est préférable de les sélectionner avant.

#### *Sélectionner plusieurs enregistrements*

Pour sélectionner plusieurs enregistrements qui ne se suivent pas :

- Placez-vous sur l'enregistrement voulu.
- Appuyez sur la touche  $(B)$ , l'icône  $\sqrt{ }$ apparaît à gauche de l'enregistrement.
- Procédez de façon identique pour les autres enregistrements que vous voulez sélectionner.
- Appuyez sur la touche <a>
pour accéder à la fenêtre de gestion des enregistrements.

Pour sélectionner plusieurs enregistrements qui se suivent :

- Placez-vous sur le premier enregistrement voulu.
- Appuyez sur la touche  $\circledast$  et maintenez-la enfoncée jusqu'à apparition de l'icône  $\mathscr A$  à gauche de l'enregistrement.
- Placez-vous sur le dernier enregistrement voulu.
- Appuyez sur la touche  $\Box$ , des icônes  $\Diamond$  apparaissent à gauche des enregistrements sélectionnés.
- Appuyez sur la touche **A** pour accéder à la fenêtre de gestion des enregistrements.

Les dossiers sont sélectionnables de la même façon que les enregistrements.

- 29 -

LU 253018569D DTR6400T\_6700T\_9 avril 08 FR.book Page 30 Jeudi, 10. avril 2008 3:22 15

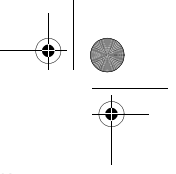

#### *10-5-2 Accéder à la liste complète*

Pour afficher la liste complète des enregistrements et ainsi accéder aux enregistrements verrouillés, appuyez sur la touche ... Le code d'accès aux programmes verrouillés vous est alors demandé.

Saisissez le code d'accès récepteur puis appuyez sur la touche (ox) (pour modifier le code d'accès, voir "Changement de code récepteur (code d'accès)", page 13).

Les enregistrements verrouillés sont identifiés par une clé. Pour revenir sur la liste restreinte, appuyez de nouveau sur la touche  $\bigcirc$ .

#### *10-5-3 Trier vos enregistrements*

La touche  $\bigcirc$  vous permet de trier vos enregistrements par date ou par nom.

#### *10-5-4 Créer un nouveau dossier*

Vous pouvez créer un nouveau dossier afin d'organiser vos enregistrements.

Placez-vous sur un dossier et appuyez sur la touche  $\bigcirc$ 

Sélectionnez l'action "Déplacer / Nouveau répertoire" puis appuyez sur ...

Appuyez sur la touche B "Nouveau".

Effacez le nom affiché en appuyant sur la touche puis saisissez avec les touches du clavier numérique de la télécommande le nom de votre dossier. Par exemple : appuyez sur la touche 2 pour obtenir un "a", appuyez rapidement deux fois sur la touche 2 pour obtenir un "b", etc.

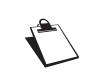

Assurez-vous d'utiliser des caractères alphanumériques (nombres et lettres) lorsque vous nommez des dossiers. N'utilisez pas de caractères spéciaux. Les signes acceptés sont ".", "\_" et "-".

Appuyez sur la touche ox pour confirmer la création de votre nouveau dossier.

#### *10-5-5 Supprimer un enregistrement*

Placez-vous sur l'enregistrement ou sur le dossier que vous voulez effacer ou sélectionnez plusieurs enregistrements ou dossiers (reportez-vous au paragraphe "Sélectionner plusieurs enregistrements", page 29).

Appuyez sur la touche  $\bigcap$ . Sélectionnez l'action "Supprimer" puis appuyez sur  $\bigcirc$ . Un message

- 30 -

d'avertissement apparaît. Appuyez sur la touche  $\overline{\text{Oex}}$  pour confirmer la suppression.

L'effacement de toute la liste est impossible lorsqu'un enregistrement est en cours.

LU 253018569D DTR6400T\_6700T\_9 avril 08 FR.book Page 31 Jeudi, 10. avril 2008 3:22 15

#### *10-5-6 Déplacer un ou des enregistrements*

Placez-vous sur l'enregistrement ou sur le dossier que vous voulez déplacer ou sélectionnez plusieurs enregistrements ou dossiers (reportez-vous au paragraphe "Sélectionner plusieurs enregistrements", page 29)

Appuyez sur la touche (A). Sélectionnez l'action "Déplacer / Nouveau répertoire" puis appuyez sur  $\bullet$ .

Sélectionnez avec les touches et le l'emplacement voulu et appuyez sur la touche  $\bigcirc$ .

Après le déplacement, le ou les enregistrements apparaissent au nouvel emplacement.

#### *10-5-7 Renommer un enregistrement*

Placez-vous sur l'enregistrement ou sur le dossier que vous voulez renommer et appuyez sur la touche $\bigcap$ 

Sélectionnez l'action "Renommer" puis appuyez sur ...

Effacez le nom affiché en appuyant sur la touche (< puis saisissez avec les touches du clavier numérique de la télécommande le nom de votre dossier. Par exemple : appuyez sur la touche 2 pour obtenir un "a", appuyez rapidement deux fois sur la touche 2 pour obtenir un "b", etc.

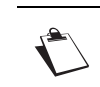

Assurez-vous d'utiliser des caractères alphanumériques (nombres et lettres) lorsque vous nommez des dossiers. N'utilisez pas de caractères spéciaux. Les signes acceptés sont ".", "\_" et "-".

Appuyez sur la touche <sup>ox</sup> pour confirmer.

#### *10-5-8 Fusionner des enregistrements*

Pour fusionner deux enregistrements, placez-vous sur le premier enregistrement et appuyez sur la touche B. Placez-vous ensuite sur le deuxième enregistrement et appuyez sur **B.** Les enregistrements sélectionnés apparaissent précédés de l'icône  $\mathcal V$ .

Appuyez sur la touche  $\bigtriangleup$ , sélectionnez l'action "Fusion de 2 enregistrements" et appuyez sur la touche  $\overline{\phantom{a}}$ 

- 31 -

Un écran de confirmation apparaît, il récapitule les titres des deux enregistrements.

Pour confirmer la fusion, placez-vous sur "OUI" avec  $\{ \cdot \}$  ou  $\}$ , puis appuyez sur la touche  $\infty$ .

L'enregistrement fusionné portera le titre du deuxième enregistrement sélectionné.

LU 253018569D DTR6400T\_6700T\_9 avril 08 FR.book Page 32 Jeudi, 10. avril 2008 3:22 15

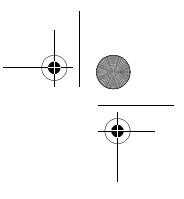

## *10-5-9 Exporter un enregistrement vers un support extérieur*

Attention : Cette copie n'est légale que si elle est destinée à un usage strictement

privé. La taille des fichiers exportés est limitée à 4 Go sur des périphériques de stockage formatés en FAT 32. Découpez votre enregistrement en 2 parties si votre fichier excède 4 Go (reportez-vous au paragraphe "Supprimer une

portion d'un enregistrement", page 33).

Pour connaître les supports compatibles, reportez-vous à "Connexion USB" dans la section "Caractéristiques techniques", page 45.

Connectez votre périphérique de stockage au port USB du récepteur. Veillez à respecter le sens d'insertion et ne forcez pas votre support dans le port du récepteur.

Sélectionnez le fichier à exporter puis appuyez sur la touche (A).

Sélectionnez l'action "Vidéo exportation" puis appuyez sur <sup>ox</sup>

A l'aide des touches et et , choisissez l'emplacement voulu sur le support extérieur et appuyez sur la touche  $\bigcirc$  pour confirmer l'exportation.

Si vous n'avez pas assez de place sur le support extérieur, le message "Disque plein" apparaît et aucun fichier ne sera copié sur le support.

#### *10-5-10 Importer un enregistrement depuis un support extérieur*

Seul les enregistrements précédemment exportés sont importables sur votre récepteur.

Pour connaître les supports compatibles, reportez-vous à "Connexion USB" dans la section "Caractéristiques techniques", page 45.

Connectez votre périphérique de stockage au port USB du récepteur. Veillez à respecter le sens d'insertion et ne forcez pas votre support dans le port du récepteur.

Si nécessaire, appuyez sur la touche pour accéder à la liste des enregistrements.

Appuyez sur la touche  $\overline{A}$ , sélectionnez l'action "Vidéo importation" puis appuyez sur  $\overline{A}$ .

A l'aide des touches et , choisissez l'enregistrement à importer puis appuyez sur la touche  $\bigcirc$  pour confirmer l'importation.

Par défaut, les enregistrements sont importés dans le dossier racine du disque dur. Vous les trouverez donc directement sous HDD-V.

- 32 -

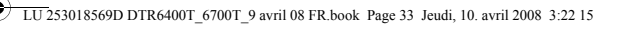

*10-5-11 Supprimer une portion d'un enregistrement*

Le récepteur comprend une fonction avancée d'édition d'enregistrement qui vous permet de :

- supprimer une portion d'enregistrement entre son début et un point que vous déterminez manuellement,
- supprimer la portion d'enregistrement entre deux points que vous déterminez.
- supprimer la portion d'enregistrement entre la position de lecture courante et la fin de l'enregistrement.
- couper un enregistrement en deux.

Sélectionnez, dans la liste des enregistrements, l'enregistrement à éditer et appuyez sur  $\overline{\bullet}$  pour commencer la lecture.

A l'endroit voulu, appuyez sur la touche  $(n)$  pour le mettre en pause.

Appuyez sur la touche *i* puis sur la touche « pour accéder aux options de découpage.

Sélectionnez l'option de découpage désirée puis appuyez sur ox

- au début : la partie de l'enregistrement entre le début et l'endroit choisi sera supprimée (2 minutes minimum).
- au milieu : la partie de l'enregistrement entre l'endroit choisi (index) et la prochaine position choisie sera supprimée.

Pour choisir la prochaine position: validez

l'option "au milieu" en appuyant sur  $\left( \infty \right)$ déplacez-vous dans l'enregistrement avec les touches  $\left(\overline{\bullet}\right)$  et  $\left(\overline{\bullet}\right)$  et appuyez sur  $\left(\overline{\mathsf{II}}\right)$  pour marquer la deuxième position.

Appuyez alors sur puis sur ox et validez de nouveau l'option de découpage "au milieu" pour couper la zone choisie.

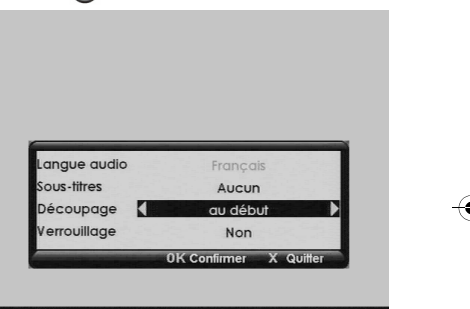

- à la fin : la partie de l'enregistrement entre l'endroit choisi et la fin sera supprimée.
- en 2 parties : l'enregistrement sélectionné se coupe en deux parties nommées "1 nom de l'enregistrement" et "2 nom de l'enregistrement".

**10-6 SAUVEGARDER UN ENREGISTREMENT SUR UN AUTRE EQUIPEMENT**

Attention, cette copie n'est légale que si elle est destinée à un usage strictement privé.

Branchez votre magnétoscope sur la prise Péritel AUX du récepteur (voir "Raccordements périphériques", page 9).

- 33 -

Sélectionnez cette entrée sur votre magnétoscope.

Passez en lecture sur le récepteur et passez le magnétoscope en enregistrement.

Référez-vous à votre notice du magnétoscope pour connaître la procédure exacte à suivre.

LU 253018569D DTR6400T\_6700T\_9 avril 08 FR.book Page 34 Jeudi, 10. avril 2008 3:22 15

# **11. MULTIMÉDIA**

Le récepteur vous permet de visionner, lire et gérer les fichiers multimédias stockés sur le disque dur du récepteur ou sur des périphériques de stockage de masse compatibles (voir "Connexion USB" dans "Caractéristiques techniques", page 45).

Le gestionnaire de listes multimédias (programme multimédia du récepteur) vous permet de :

- visionner et gérer vos fichiers photo (voir "Caractéristiques techniques", page 45 pour les formats pris en charge),
- lire et gérer vos fichiers audio (voir "Caractéristiques techniques", page 45 pour les formats pris en charge),
- créer et gérer des diaporamas de photos, des listes de sélections ("playlists") audio et des listes de sélections mixtes,
- personnaliser les options d'affichage et de lecture des fichiers multimédias.

**11-1 ACCÈS AU GESTIONNAIRE DE LISTES MULTIMÉDIAS** 

Vous pouvez accéder au gestionnaire de listes multimédias de l'une des façons suivantes :

- Insérez un périphérique de stockage USB dans le port USB du récepteur lorsque vous regardez la télévision (voir "Branchements du récepteur à la télévision", page 8),
- appuyez sur la touche o de la télécommande,
- appuyez sur la touche  $(M)$ , sélectionnez le menu MÉDIA et appuyez sur la touche  $(X, \mathbb{R})$

Le récepteur affiche alors la fenêtre de sélection des médias disponibles.

Appuyez sur les touches ou pour sélectionner le média de votre choix (disque dur du récepteur ou périphérique branché), puis appuyez sur ox pour valider.

Vous pouvez à tout moment quitter la fenêtre de sélection de listes multimédias et revenir à la chaîne précédemment visionnée en appuyant sur la touche

- 34 -

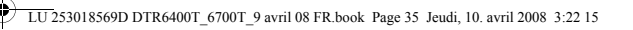

### **11-2 NAVIGATION DANS LE GESTIONNAIRE DE LISTES MULTIMÉDIAS**

Le gestionnaire de listes multimédias affiche le contenu du lecteur sélectionné, ainsi que des informations concernant l'utilisation de l'espace de stockage.

Utilisez les touches , pour parcourir les fichiers et dossiers contenus dans le lecteur. Si vous avez plus de douze dossiers ou fichiers utilisez les

touches  $\left(\left(\right, \right)$  pour naviguer dans les pages.

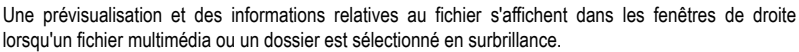

Config ch .<br>Mes photos

Appuyez sur la touche **pour afficher des informations sur les actions disponibles, co pour revenir** 

à l'écran précédent ou  $(x)$  pour quitter le gestionnaire de listes multimédias et revenir à la chaîne précédemment visionnée.

- 35 -

Quand, dans un dossier, vous avez plusieurs formats de fichiers (photo, audio), vous pouvez sélectionner un mode d'affichage du contenu.

Appuyez sur la touche  $\bigcirc$  et sélectionnez avec les touches ou **le** mode d'affichage désiré :

- **Audio** : affiche les fichiers audio (mp3),
- **Explorateur** : affiche tous les fichiers du dossier,
- **Photo** : affiche les fichiers image (jpg),<br>• **Fdition Liste** : affiche les fichiers d'une
- **Edition Liste** : affiche les fichiers d'une liste créée.

Appuyez sur la touche *pour valider le mode d'affichage désiré*.

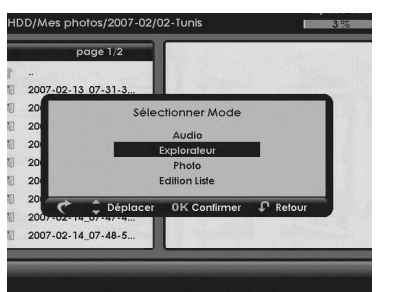

<sup>●</sup>Déplacer OK Ouvrir  $\Box$  Aide  $\Box$  Refour X Quille

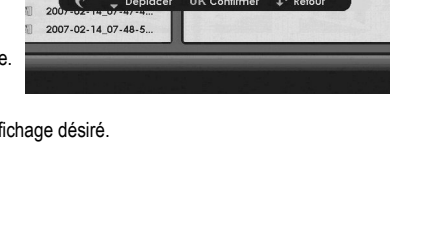

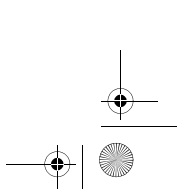

LU 253018569D DTR6400T\_6700T\_9 avril 08 FR.book Page 36 Jeudi, 10. avril 2008 3:22 15

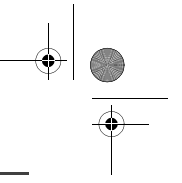

## **11-3 GESTION DES CONTENUS**

Appuyez sur la touche os pour valider la sélection d'un fichier multimédia ou d'un dossier en surbrillance.

Pour sélectionner plusieurs fichiers et/ou dossiers qui ne se suivent pas, sélectionnez-le(s) et appuyez sur la touche **B** pour chaque élément sélectionné. Les éléments sélectionnés apparaissent avec une coche. Pour désélectionner un élément, appuyez de nouveau sur la touche  $\boxed{8}$ .

Pour sélectionner une série de fichiers et/ou dossiers qui se suivent, sélectionnez le premier élément de la série puis appuyez sur la touche  $\left( \mathbf{B}\right)$  pendant plus de deux secondes. Sélectionnez le dernier élément de la série puis appuyez sur la touche (B); tous les éléments situés entre le premier et le dernier de la série sont sélectionnés.

Vous pouvez ensuite effectuer les opérations suivantes :

• pour **copier**, supprimer ou déplacer les éléments sélectionnés, appuyez sur la touche (A) et suivez les instructions affichées à l'écran.

Cette commande vous permet de copier ou de déplacer des fichiers vers un autre emplacement au sein d'un même lecteur, ou d'un lecteur à un autre (par ex : périphérique USB vers le disque dur du récepteur). Elle vous permet aussi de créer de nouveaux dossiers de destination.

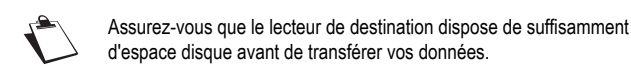

d'espace disque avant de transférer vos données.

pour renommer un élément sélectionné, appuyez sur la touche (A). La fenêtre "Sélectionner l'opération" apparaît. Sélectionnez à l'aide des touches ou l'action "Renommer" et confir-

mez par  $\alpha$ . Utilisez la touche  $\alpha$  pour effacer le nom de l'élément puis utilisez les touches du clavier numérique de la télécommande pour saisir le nom.

Par exemple, pour saisir la lettre "a", appuyez une fois sur la touche  $(2)$ , pour saisir la lettre "b", appuyez rapidement deux fois sur la touche  $(2)$ , etc.

- 36 -

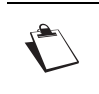

Assurez-vous d'utiliser des caractères alphanumériques (nombres et lettres) lorsque vous renommez des fichiers et/ou dossiers. N'utilisez pas de caractères spéciaux. Les signes acceptés sont ".", "\_" et "-".

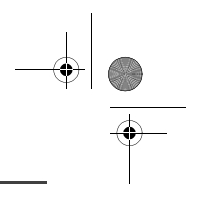

## **11-4 VISUALISATION ET GESTION DES FICHIERS PHOTO**

LU 253018569D DTR6400T\_6700T\_9 avril 08 FR.book Page 37 Jeudi, 10. avril 2008 3:22 15

#### *11-4-1 Visualiser des fichiers photo*

A partir de l'explorateur, utilisez les touches ou pour parcourir le contenu du disque dur du récepteur ou du périphérique branché.

Pour afficher une photo en mode plein écran, sélectionnez le fichier photo et appuyez sur la touche ... Pour afficher les fichiers photos en mode vignette, appuyez sur la touche  $\bigcirc$ , sélectionnez le mode d'affichage "Photo" et validez par ex.

En mode vignette, utilisez les touches  $e$ t  $\leftrightarrow$  pour parcourir les fichiers photo,  $\left(\mathbf{H}\right)$ et  $(m)$  pour passer d'une page à une autre.

Pour afficher un fichier photo en mode **plein écran**, sélectionnez-le et appuyez sur la touche ...

Pour lancer un diaporama des fichiers photo affichés, appuyez sur la touche  $\left(\bigtriangledown\right)$ .

Vous pouvez arrêter le diaporama en appuyant sur la touche  $\left(\blacksquare\right)$ .

Pour personnaliser les options de diaporama, voir "Options avancées", page 41.

Vous pouvez agrémenter votre diaporama d'un fond sonore depuis une radio ou un fichier audio (mp3) présent sur le disque dur du récepteur ou du média.

Appuyez sur la touche  $\bigcirc$  pour écouter une chaîne radio ou une liste de sélection audio personnalisée (voir "Listes de sélections (Playlists)", page 40) tout en visionnant ou en gérant vos fichiers photo. Appuyez sur la touche (pu) pour afficher l'aide.

#### *11-4-2 Gestion des fichiers photo*

Sélectionnez le(s) fichier(s) photo que vous souhaitez gérer.

Pour supprimer, copier ou déplacer le(s) fichier(s) photo sélectionné(s), appuyez sur la touche (A) et suivez les instructions affichées à l'écran (voir "Gestion des contenus", page 36).

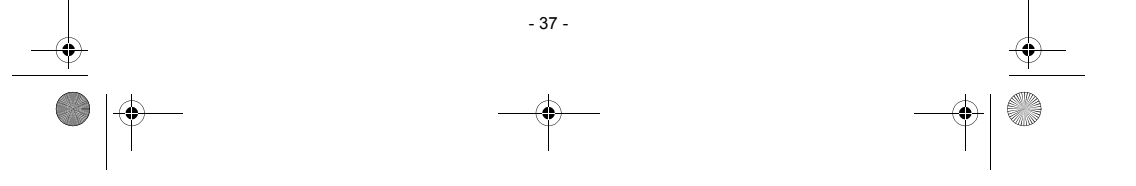

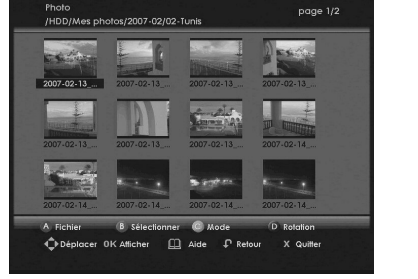

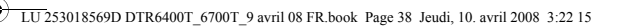

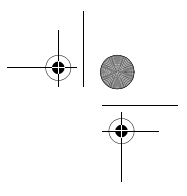

#### *11-4-3 Éditer des fichiers photo*

Sélectionnez un fichier photo et appuyez sur la touche *pour l'afficher en mode plein écran.* 

Depuis cet écran, vous pouvez :

- : afficher la fenêtre "Aide image"
- $($  /  $)$  : naviguer dans les images du dossier, déplacer la mise au point d'une image après un zoom
- : afficher le nom du fichier, la date de prise de vue, le format et son emplacement dans le dossier
- $\left(\rightarrow\right)$  : démarrer le diaporama
- $\Box$  : choisir une station de radio pour vous accompagner
- **B** : faire un zoom sur la photo présente à l'écran
- $\bigcirc$  : faire tourner la photo de 90° dans le sens inverse des aiguilles d'une montre
- **D**: faire tourner la photo de 90° dans le sens des aiguilles d'une montre
- $\bigcap$ : revenir à l'écran précédent

## **11-5 LECTURE ET GESTION DES FICHIERS AUDIO**

#### *11-5-1 Lecture de fichiers audio*

A partir du gestionnaire de listes multimédias, utilisez les touches et **et pour parcourir le contenu** du disque dur du récepteur ou du périphérique USB branché.

Si vous souhaitez uniquement afficher les fichiers audio (mp3), appuyez sur la touche  $\bigcirc$ et sélectionnez le mode d'affichage "Audio".

Si vous souhaitez afficher tous les fichiers audio (mp3) présents sur le disque dur, appuyez sur la touche  $\circledast$ .

Le récepteur recherchera alors et affichera tous les fichiers audio trouvés, triés par artiste.

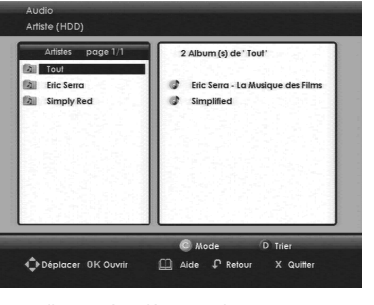

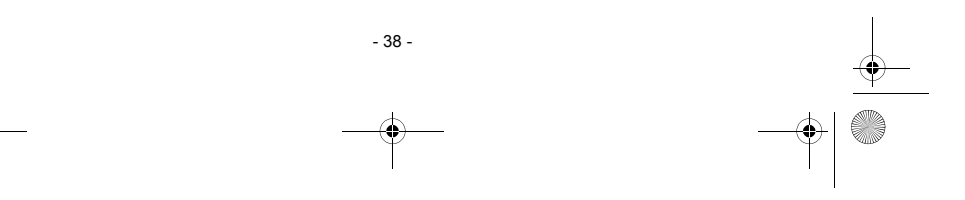

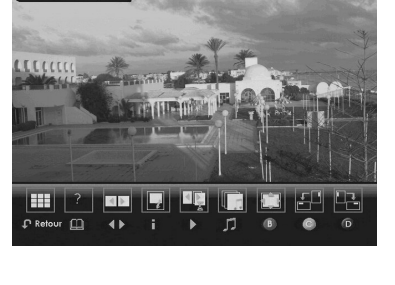

LU 253018569D DTR6400T\_6700T\_9 avril 08 FR.book Page 39 Jeudi, 10. avril 2008 3:22 15

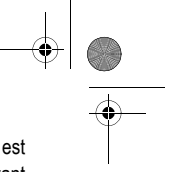

Pour lire un fichier audio, sélectionnez-le et appuyez sur la touche ... Lorsque le fichier audio est terminé, le gestionnaire de listes multimédias lit automatiquement le fichier audio disponible suivant contenu dans le même dossier. Vous pouvez personnaliser l'ordre de lecture des fichiers audio (voir "Options avancées", page 41).

Appuyez sur la touche  $\Pi$  pour mettre la lecture du fichier audio en pause, sur  $(\blacktriangleright)$  pour la reprendre. Appuyez sur la touche  $\textcircled{\textsf{I}}$  pour arrêter la lecture d'un fichier audio.

Appuyez sur les touches ( $\overline{H}$ ) et  $\overline{H}$ ) pour lire le fichier audio précédent ou suivant.

#### *11-5-2 Gestion des fichiers audio*

Vous pouvez gérer vos fichiers audio depuis le gestionnaire de listes multimédias. Pour revenir sur cet écran, appuyez sur la touche et sélectionnez le mode d'affichage "Explorateur".

Sélectionnez le(s) fichier(s) audio que vous souhaitez gérer.

Pour supprimer, copier ou déplacer le(s) fichier(s) audio sélectionné(s), appuyez sur la touche **A** et suivez les instructions affichées à l'écran (voir "Gestion des contenus", page 36).

#### *11-5-3 Éditer des fichiers audio*

Vous pouvez éditer vos fichiers audio et ajouter/ modifier les propriétés suivantes :

- artiste
- album
- titre
- genre

Sélectionnez le fichier audio que vous voulez éditer. Appuyez sur la touche pour afficher la boîte de dialogue indiquant les informations sur le fichier.

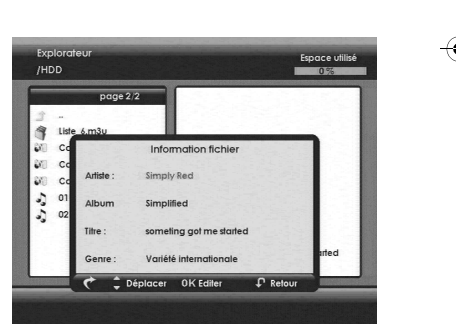

Utilisez les touches et et pour sélectionner les propriétés que vous souhaitez modifier. Appuyez sur la touche (ox) "Editer" et saisissez vos modifications à l'aide du clavier numérique de la télécommande.

Appuyez sur la touche <sup>ox</sup> pour confirmer les changements.

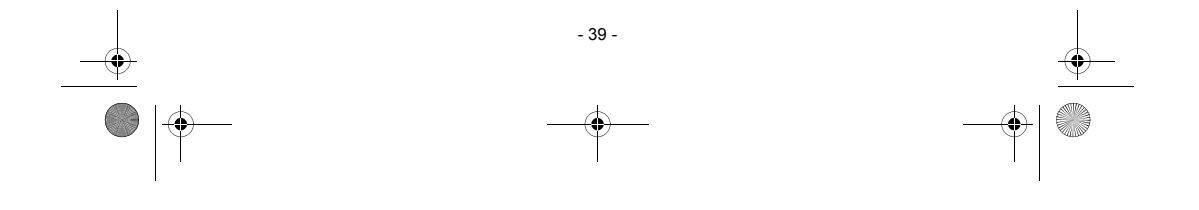

LU 253018569D DTR6400T\_6700T\_9 avril 08 FR.book Page 40 Jeudi, 10. avril 2008 3:22 15

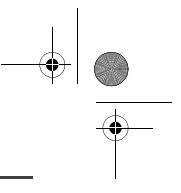

#### **11-6 LISTES DE SÉLECTIONS (PLAYLISTS)**

Le gestionnaire de listes multimédias vous permet de créer et de gérer des diaporamas photo personnalisés, des listes de sélections audio et photo-audio.

#### *11-6-1 Créer et modifier une liste de sélection*

Dans le gestionnaire de listes multimédias, placezvous dans le dossier où vous souhaitez créer votre liste de sélection.

Appuyez sur la touche \, "Mode" et sélectionnez le mode d'affichage "Edition Liste".

L'écran d'édition de liste de sélection s'affiche.

Pour **ajouter** un fichier multimédia, sélectionnez-le dans le volet gauche et appuyez sur la touche <sup>ox</sup>. Le fichier apparaît alors dans la liste de sélection, affichée dans le volet droit.

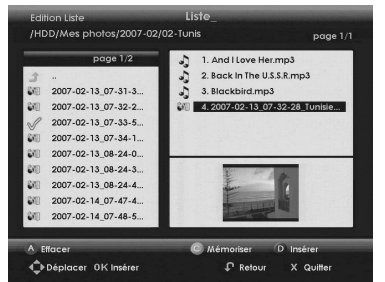

Appuyez sur la touche ( ) "Mémoriser" pour enregistrer votre liste de sélection une fois composée. Utilisez la touche *et* pour effacer le nom attribué par défaut, saisissez le nom de votre choix à l'aide des

touches du clavier numérique de la télécommande puis validez avec ok

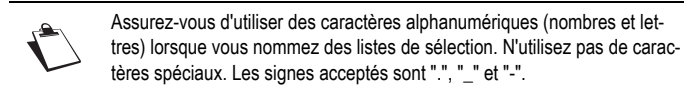

La liste de sélection que vous venez de créer apparaît dans le volet gauche, avec l'extension .m3u.

Pour supprimer un fichier multimédia de la liste de sélection, sélectionnez-le dans le volet droit et appuyez sur la touche  $\overline{A}$ .

Pour **insérer** un fichier multimédia à un emplacement particulier dans la liste de sélection, sélectionnezle puis appuyez sur la touche  $\bigcirc$ . Sélectionnez la position choisie dans le volet droit puis appuyez sur la touche  $\bigcirc$ .

Appuyez sur la touche  $\bigcirc$  "Mémoriser" pour sauvegarder toute modification apportée à une liste de sélection.

Pour éditer une liste de sélection, entrez dans le mode d'affichage "Edition LIste", et sélectionnez dans le volet droit la liste à éditer. Les fichiers qui la composent s'affichent dans le volet gauche.

 $-40-$ 

LU 253018569D DTR6400T\_6700T\_9 avril 08 FR.book Page 41 Jeudi, 10. avril 2008 3:22 15

#### *11-6-2 Lancer une liste de sélection*

Sélectionnez la liste de sélection à partir du gestionnaire de listes multimédias et appuyez sur la touche <sup>ok</sup>

En fonction de la composition de la liste de sélection, le gestionnaire de listes multimédias lance :

- une lecture audio si la liste de sélection contient uniquement des fichiers audio,
- un diaporama si la liste de sélection contient uniquement des fichiers photo,
- un diaporama avec lecture audio en fond musical si la liste de sélection contient des fichiers mixtes.

#### **11-7 OPTIONS AVANCÉES**

Dans le gestionnaire de listes multimédias, appuyez sur la touche (M) pour accéder au menu des options. Pour revenir sur cet écran, appuyez sur la touche  $\bigcirc$  et sélectionnez le mode d'affichage "Explorateur".

Le gestionnaire de listes multimédias vous permet de personnaliser les options suivantes :

- **Mode de lecture audio** : définit la manière dont le gestionnaire de listes multimédias lit les fichiers audio, piste par piste ou en mode aléatoire.
- **Diaporama en boucle** : définit la manière dont le gestionnaire de listes multimédias affiche les diaporamas.
- **Durée d'affichage** : définit la durée d'affichage des photos dans un diaporama.
- **Bannière d'aide** : affiche ou masque la bannière d'aide qui apparaît par défaut lorsque vous visionnez une photo en mode plein écran.

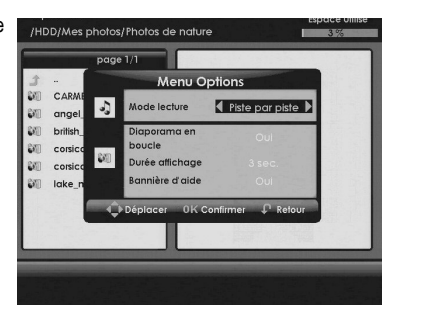

Utilisez les touches (1, ), et pour sélectionner et appliquer les options de votre choix. Appuyez sur la touche <sup>ok</sup> pour confirmer les changements.

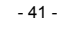

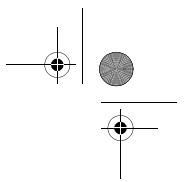

LU 253018569D DTR6400T\_6700T\_9 avril 08 FR.book Page 42 Jeudi, 10. avril 2008 3:22 15

# **12. METTRE LE LOGICIEL A JOUR**

Des mises à jour pour le récepteur sont régulièrement disponibles en téléchargement afin de vous procurer de nouvelles fonctionnalités.

Le logiciel peut être mis à jour depuis le réseau quand une nouvelle version est disponible. Dans ce cas, la nouvelle version sera diffusée via les données de la chaîne.

Le récepteur vérifie automatiquement si une mise à jour est disponible et vous propose alors d'accepter, d'ajourner jusqu'au prochain démarrage de l'appareil ou de refuser le téléchargement.

- Si vous acceptez, le récepteur entame la procédure de mise à jour, laquelle peut prendre entre 5 et 30 minutes. Pendant ce temps le récepteur n'est pas disponible :
- l'écran devient noir,
- l'afficheur indique les phases de téléchargement (de 0 à 4),

- vous ne pouvez effectuer aucune commande durant le processus (pendant 5 à 30 minutes). Une fois le processus terminé, le récepteur s'initialise automatiquement. Après le redémarrage auto-

matique du récepteur, appuyez sur la touche ox pour sortir de l'écran d'accueil et revenir au dernier programme regardé.

• Si vous refusez, le téléchargement vous sera proposé au prochain démarrage du récepteur.

Merci de vérifier sur notre site www.sagem.com si un nouveau livret utilisateur est disponible.

- 42 -

 $\left\{\bigoplus_{n=1}^{\infty}\right\}$  LU 253018569D DTR6400T\_6700T\_9 avril 08 FR.book Page 43 Jeudi, 10. avril 2008 3:22 15

La télécommande n'a aucun effet sur le récepteur. <sup>
se</sup> Dirigez la télécommande vers le récepteur.

# $\frac{1}{\Phi}$

# **13. EN CAS DE PROBLÈMES**

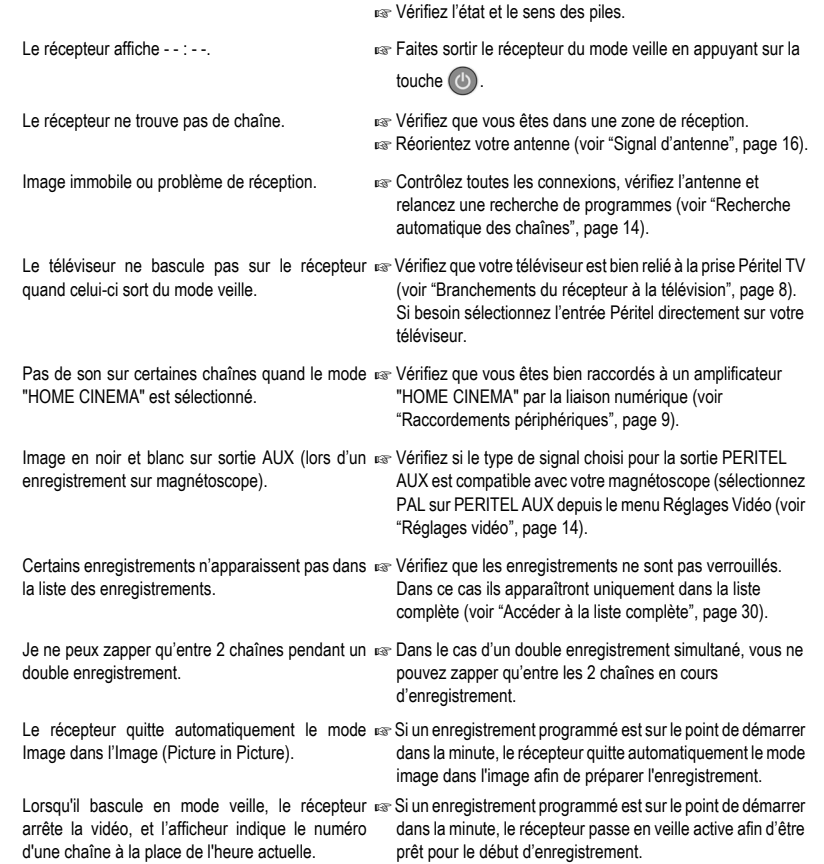

- 43 -  $\frac{\partial}{\partial x^2}$ 

 $\overline{\rightarrow}$ 

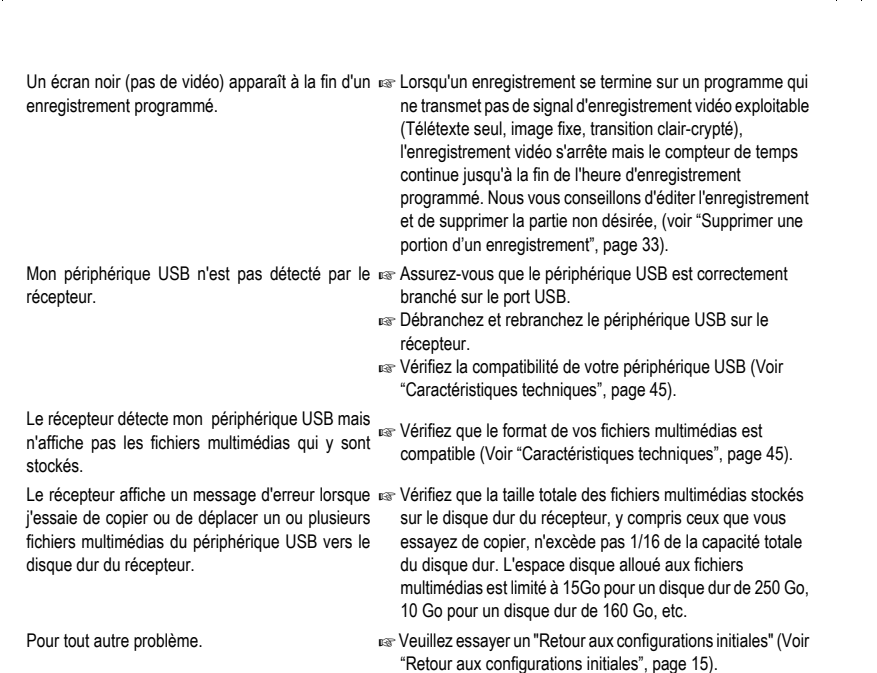

LU 253018569D DTR6400T\_6700T\_9 avril 08 FR.book Page 44 Jeudi, 10. avril 2008 3:22 15

- 44 -

 $\phi -$ 

 $\frac{\frac{1}{2}}{\frac{1}{2}}$ 

#### LU 253018569D DTR6400T\_6700T\_9 avril 08 FR.book Page 45 Jeudi, 10. avril 2008 3:22 15

# **14. CARACTÉRISTIQUES TECHNIQUES**

#### **Standards de Transmission Décodeur vidéo**

DVB-T, MPEG 2, OFDM **Tuner (2 avec spitter interne)**

## *Entrée RF*

Connecteur d'entrée : IEC 169-2 femelle Plage de fréquence d'entrée RF: UHF 470-862 MHz (8 MHz BW) VHF 174-222 MHz (7 and 8 MHz BW)

Niveau d'entrée RF : -90 à -20 dBm Impédance d'entrée : 75 Ohms Bandes COFDM : 8 MHz Pas de décalage en fréquence: 166.66 kHz *Sortie RF* Connecteur de sortie : IEC 169-2 male Bypass RF : 47-862 MHz

## **Démodulateur**

Modes COFDM supportés : 2 k/8 k Support: SFN Modulation: QPSK, 16-QAM, 64- QAM Taux de codage : 1/2 à 7/8 Mode: Non-hiérarchique Intervalle de garde : 1/4, 1/8, 1/16, 1/32

#### **Disque dur (80 à 400Go)**

Capacité d'enregistrement : DTR 64XXX/DTR 67XXX (où XXX correspond à la capacité en Go du disque).Une heure d'enregistrement nécessite en moyenne entre 2 et 2,5 GB d'espace sur le disque dur. 1/16 de la capacité du disque est alloué aux fichiers photo et audio.

MPEG-2 SD(ISO/IEC 13818-2) Profil et niveau supportés : MP@ ML Débit : 1.5 à 15 Mbit/s Formats supportés : 4:3 and 16:9 Résolutions Vidéo : 720x576, 704x576, 544x576, 480x576, 352x576, 352x288 Conversions: Pan and Scan, Letterbox

#### **Décodeur audio**

Conforme à la norme ISO/IEC 13818-3. MPEG-Layer I and II (Musicam Audio) Mode: Mono, Stéréo Fréquences d'échantillonnage : 32/ 44,1/48 kHz

#### **Entrées/Sorties A/V**

*Péritel TV* Sorties RVB, PAL, Audio stéréo *Péritel AUX*  Entrées RVB, PAL, sortie S-Vidéo *Sortie YPrPb* Vidéo analogique (dans ce cas, pas de RVB disponible sur la péritel

TV). 720x576@50Hz entrelacé *Sortie audio digitale* PCM stéréo ou AC3 par IEC958

optique et RCA. *Sortie HDMI (version 1.2 sans HDCP)*

*(modèle DTR 6700T uniquement)* Vidéo SD : 720x576@50Hz entrelacé

Scaling SD>HD : 1280x720@50Hz progressif ou

1920x1080@50Hz entrelacé Formats supportés : 4:3 and 16:9 Audio : deux canaux PCM en MPEG-Layer II ou dolby digital (AC3).

#### **Fichiers multimédias pris en**

**charge**  Fichiers audio : mp3, Mp3, MP3 (avec encodage CBR et VBR). Fichiers photo au format jpeg non progressif. Extensions supportées: jpeg, Jpeg, JPEG, jpg, Jpg, JPG. Taille maximale par photo : 24 Mpixels.

#### **Connexion USB**

Port : USB 2.0 Maître Périphériques pris en charge : Périphérique de stockage de masse formaté en FAT 32 uniquement avec une seule partition logique. Branchements maximum de 2 périphériques USB en utilisant un hub.

#### **Alimentation externe** Secteur : 220-240 V ~50 Hz Sortie : 12 V continu 2A

Consommation max. : 18 W (veille 5 W, 2W pour le modèle eco)

#### **Alimentation pour antenne intérieure**

Sortie : +5 V CC, 50mA max., +5 V sur l'âme du câble

## **Face avant**

1 afficheur ambre 7 segments Récepteur IR: 38 kHz 3 boutons (P+, P-, Marche/Veille) 1 connecteur USB

#### **Spécifications mécaniques**

Récepteur: Taille (lxpxh): 310x199x46 mm Poids: ~1.75 kg Température de fonctionnement : +5°C à +40°C Température de stockage : -25°C  $\dot{a} + 65^{\circ}$ C

#### **Accessoires**

Portée de la télécommande : 7 m Piles: 2 x 1.5 V (type AAA) 1 cordon Péritel Adaptateur secteur AC/DC externe et son cordon secteur

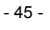

LU 253018569D DTR6400T\_6700T\_9 avril 08 FR.book Page 46 Jeudi, 10. avril 2008 3:22 15

# **15. GARANTIE**

#### **AVERTISSEMENT**

**Afin de faire exercer la garantie, vous devez contacter votre vendeur spécialisé ou la Hotline Sagem Communications au numéro 08 92 23 04 251 Une preuve d'achat vous sera demandée.** 

En cas de dysfonctionnement, le distributeur ou la hotline Sagem Communications vous conseillera sur la procédure à suivre.

- La procédure à suivre est la suivante :
- 1) Le matériel neuf est garanti (pièces et main d'œuvre)<sup>2</sup> par Sagem Communications, dans les conditions et selon les modalités ci-après, contre tous les défauts de fabrication pendant une durée de 12 mois à compter de la date d'achat du matériel, la preuve d'achat faisant foi (pour les accessoires neufs (cordons, télécommande, etc) : 3 mois à compter de la date d'achat). Nous vous recommandons donc de garder très précieusement votre facture d'achat ou ticket de caisse comme preuve de date d'achat.
- 2) Les matériels ayant fait l'objet d'une réparation pendant la période de garantie visée ci-dessus sont garantis (pièces et Main d'œuvre)\* par Sagem Communications jusqu'à la dernière de ces deux dates : expiration de la durée de garantie visée ci-dessus ou trois (3) mois à compter de l'intervention Sagem Communications. Cette garantie s'applique pour autant que le matériel ait été utilisé dans des conditions normales et conformément à sa destination.
- 3) Pendant cette période de garantie de 12 mois, le récepteur défectueux sera réparé gratuitement. Le client devra néanmoins retourner, à ses frais (transport + assurance), le matériel défectueux dans un emballage adéquat avec l'ensemble des accessoires d'origine (les matériels endommagés durant le transport ne sont pas pris en charge au titre de la garantie) à l'un de nos Centres de Réparation Agréés dont l'adresse vous sera communiquée en appelant notre Centre d'appels au 08 92 23 04 25<sup>1</sup>. Au titre de cette garantie, votre matériel sera réparé ou échangé (au seul choix de Sagem Communications) et renvoyé à votre adresse en France, gratuitement. Aucun matériel de prêt ne sera fourni pendant le délai de réparation.
- 4) Avant d'expédier votre matériel au Centre de Réparation Agréé, n'oubliez pas de :
	- •joindre au matériel toutes vos coordonnées (nom, adresse, et numéro de téléphone), •vous assurer que tous les accessoires sont inclus avec le matériel, si possible dans l'emballage d'origine.
	- •joindre également une copie de la preuve d'achat de votre matériel ou de la carte de garantie dûment datée et complétée, lors de l'achat, par votre vendeur.

Le matériel bénéficie, en tout état de cause, de la garantie légale contre les conséquences des défauts ou vices cachés conformément aux articles 1641 et suivants du Code Civil. Les droits légaux dont bénéficient les consommateurs au titre de dispositions légales impératives restent en vigueur et ne sont en aucun cas affectés par la présente garantie.

1. 0,34 €/min, tarif en vigueur au 27/06/2005. 2. hors cas d'exclusions de garantie mentionnés plus loin dans ce document.

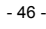

#### LU 253018569D DTR6400T\_6700T\_9 avril 08 FR.book Page 47 Jeudi, 10. avril 2008 3:22 15

#### **Sont exclus de la garantie :**

1)Les pannes ou les dysfonctionnements dus :

- •au non respect des consignes d'installation et d'utilisation, ou
- •à une cause extérieure au matériel (choc, foudre, incendie, vandalisme, malveillance, dégâts des eaux de toute nature, contacts avec des liquides divers ou tout agent nuisible, tension électrique non appropriée...), ou
- •à des modifications du matériel effectuées sans accord écrit de Sagem Communications, ou •à des défauts d'entretien courant, tel que décrit dans la documentation remise avec le matériel, de surveillance ou de soins, ou
- •aux mauvaises conditions de stockage, ou d'environnement du matériel (notamment celles liées aux conditions de température et d'hydrométrie, effets de variations de tensions électriques, parasites provenant du réseau électrique ou de la terre), ou encore
- •à une réparation, une intervention (ouvertures ou tentatives d'ouverture du matériel) ou un entretien effectué par des personnes non agréées par Sagem Communications.

2)Les détériorations consécutives à une insuffisance d'emballage et /ou à un mauvais conditionnement du matériel ré-expédié au Centre de Réparation Agréé.

3)L'usure normale du matériel ainsi que l'usure des accessoires.

4)La fourniture de nouvelles versions logicielles.

5)Les travaux d'exploitation courante : livraison, mise en place ou échanges d'accessoires....

6)Les interventions sur un matériel ou des logiciels modifiés ou ajoutés sans l'accord de Sagem Communications.

7)Les dérangements consécutifs à l'utilisation de produits ou accessoires non compatibles avec le matériel.

8)Les matériels retournés au Centre de Réparation Agréé sans l'accord préalable du Centre d'Appels.

Dans les cas d'exclusion de garantie ci-dessus ainsi qu'à l'expiration de la période de garantie de 12 mois (3 mois pour les accessoires), les frais de réparation et de port (aller et retour) du matériel feront l'objet d'un devis établi par Sagem Communications et devront être réglés avant tout retour de matériel au Centre de Réparation Agréé.

#### **ATTENTION :**

1)Les pièces défectueuses échangées deviendront la propriété de Sagem Communications

2)Sous réserve des dispositions légales impératives, Sagem Communications n'assume aucune garantie, explicite ou implicite, autre que celle expressément prévue ci-dessus. Notamment, Sagem Communications ne prend aucun engagement et ne consent aucune garantie sur la qualité ou la performance du matériel pour quelque usage particulier que ce soit. La responsabilité de Sagem Communications, qu'elle qu'en soit la cause, est limitée au prix payé par le Client pour le matériel. En aucun cas, Sagem Communications ne répondra des dommages moraux et/ou immatériels et/ou indirects (en ce compris notamment perte de commandes, perte de bénéfices, perte de données, manque à gagner, atteinte à l'image, interruption de service ou tout autre préjudice financier ou commercial, au titre ou non de la garantie).

Les dispositions ci-dessus sont applicables uniquement en France. Dans le cas où l'une de ces dispositions serait, en tout ou partie, contraire à une règle impérative de droit dont pourraient bénéficier les consommateurs au titre de la législation française, cette disposition ne leur serait pas applicable, toutes les autres dispositions restant valables par ailleurs.

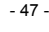

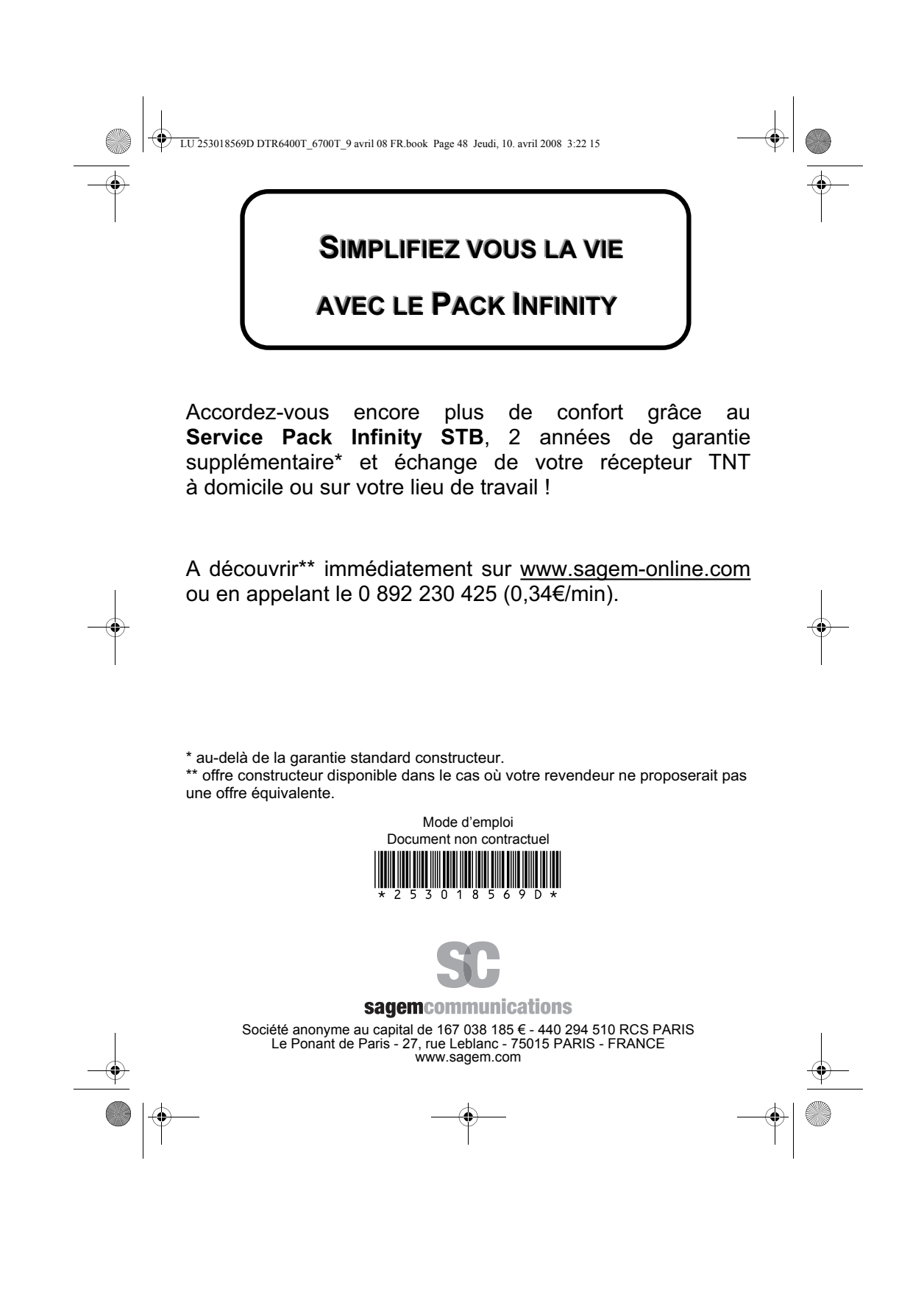